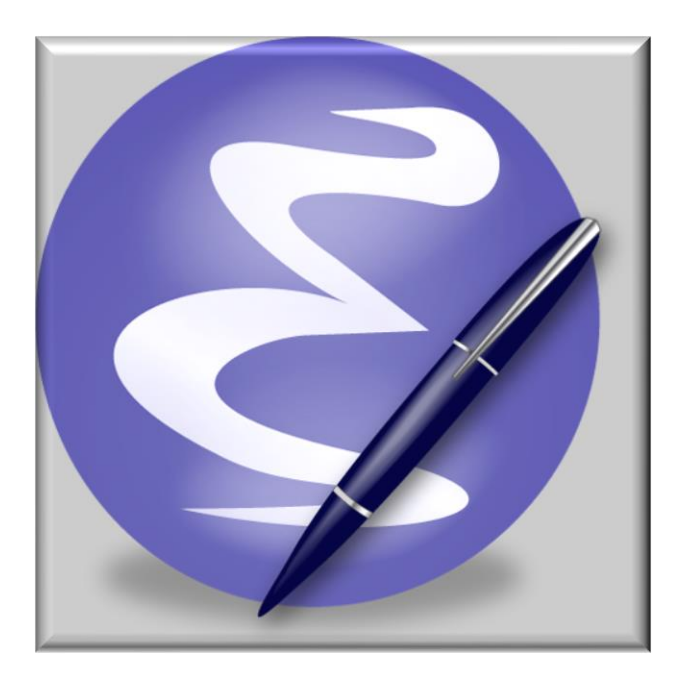

# GE Smallworld Emacs 25.3-29.3 (64-bit) Extensions

That You too might find useful

This work is free software; you can redistribute it and/or modify it under the terms of the GNU General Public License as published by the Free Software *Foundation; either version 3 of the License or any later version. This work is distributed in the hope that it will be useful, but WITHOUT ANY WARRANTY; without even the implied warranty of MERCHANTABILITY or FITNESS FOR A PARTICULAR PURPOSE. See version 3 of the GNU General Public License for more details.* 

2024 Igor Lapitski, Hyde Park Consulting LLC

Image from **Wikipedia** 

# **Table of Contents**

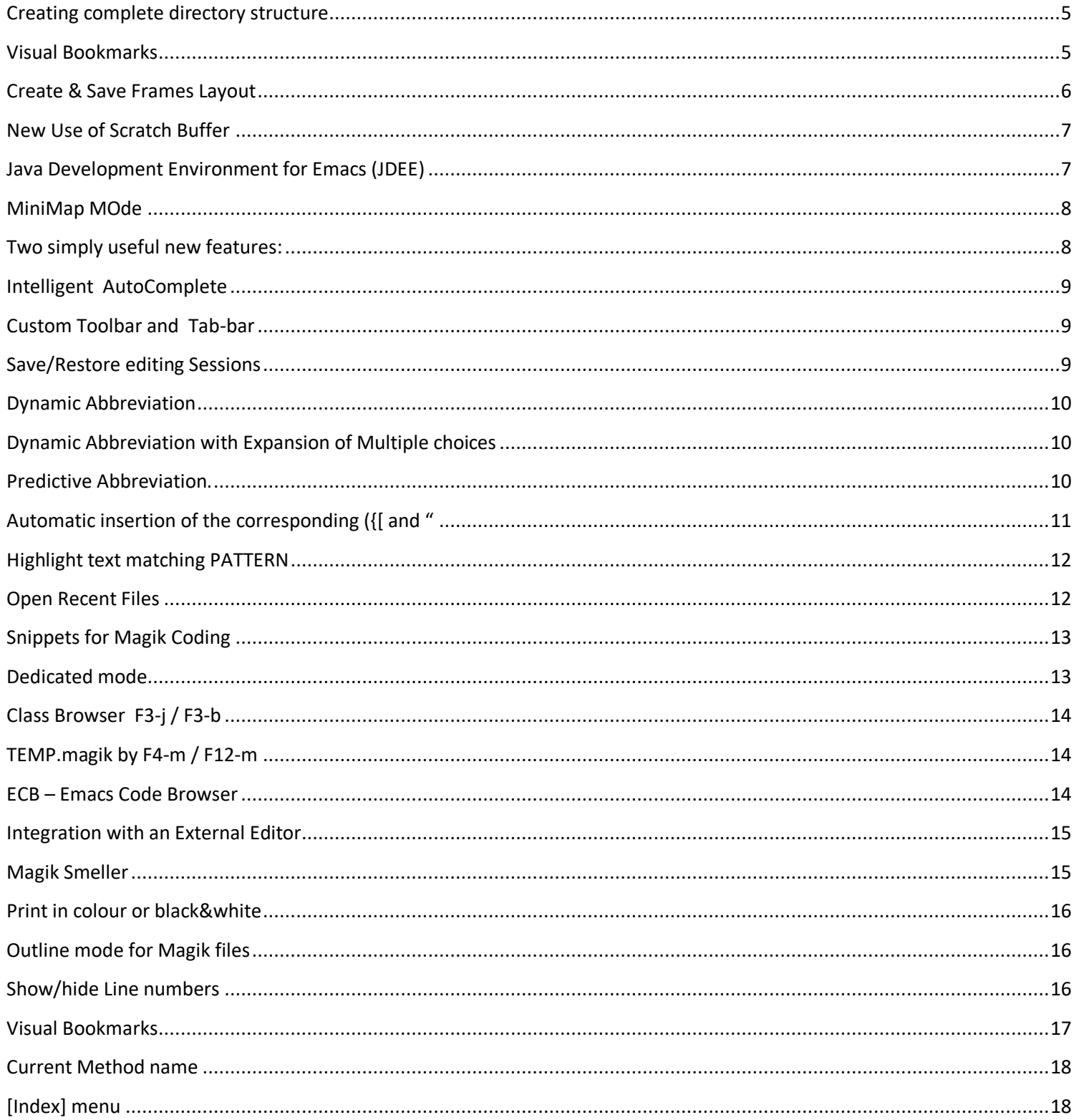

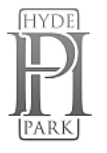

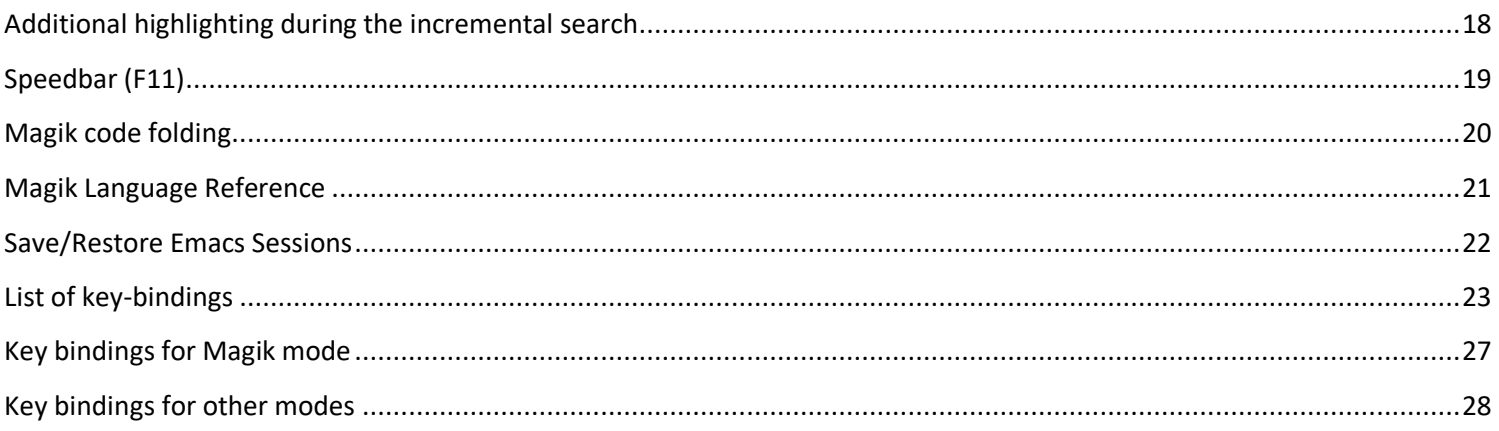

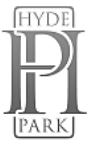

"Emacs is not an editor. Emacs is a way of thinking about the world, and as such is a way of thinking about editors. When you ask what  $\hat{\cdot}$ Emacs does, you are asking a question with no answer, because 'Emacs doesn't do, it is done to. 'Emacs just is  $...$  I hope this makes things clearer." –

Scott Dorsey

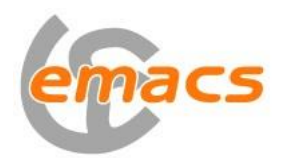

Why is it called – Emacs? The name 'Emacs' was originally chosen as an abbreviation of **E**ditor **MAC**ro**S** and was created by Free Software Foundation.

*This document includes highlights of some new and existing features and fine points in this customised version of Emacs 29.1*

*This customised version based on the GNU Emacs 29.3 (x86\_64-w64-mingw32) of 2020-08-21 and Smallworld additions to the Emacs release with GE Smallworld 4.3.*

*Some screenshots used from Emacs 25.3.1* 

All comments and suggestions please forward to <igor@hydepark-consulting.com> . You can download this Emacs from [HydePark-Consulting.com/Emacs](http://www.hydepark-consulting.com/emacs.html) and view explanations of added features and Emacs useful tips on [MagikEmacs.com](http://www.magikemacs.com/)

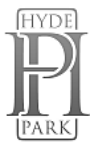

# <span id="page-4-0"></span>Creating complete directory structure

### Creating complete *directory structure* with few default files (*product.def, module.def and load\_list.txt*) **for a**

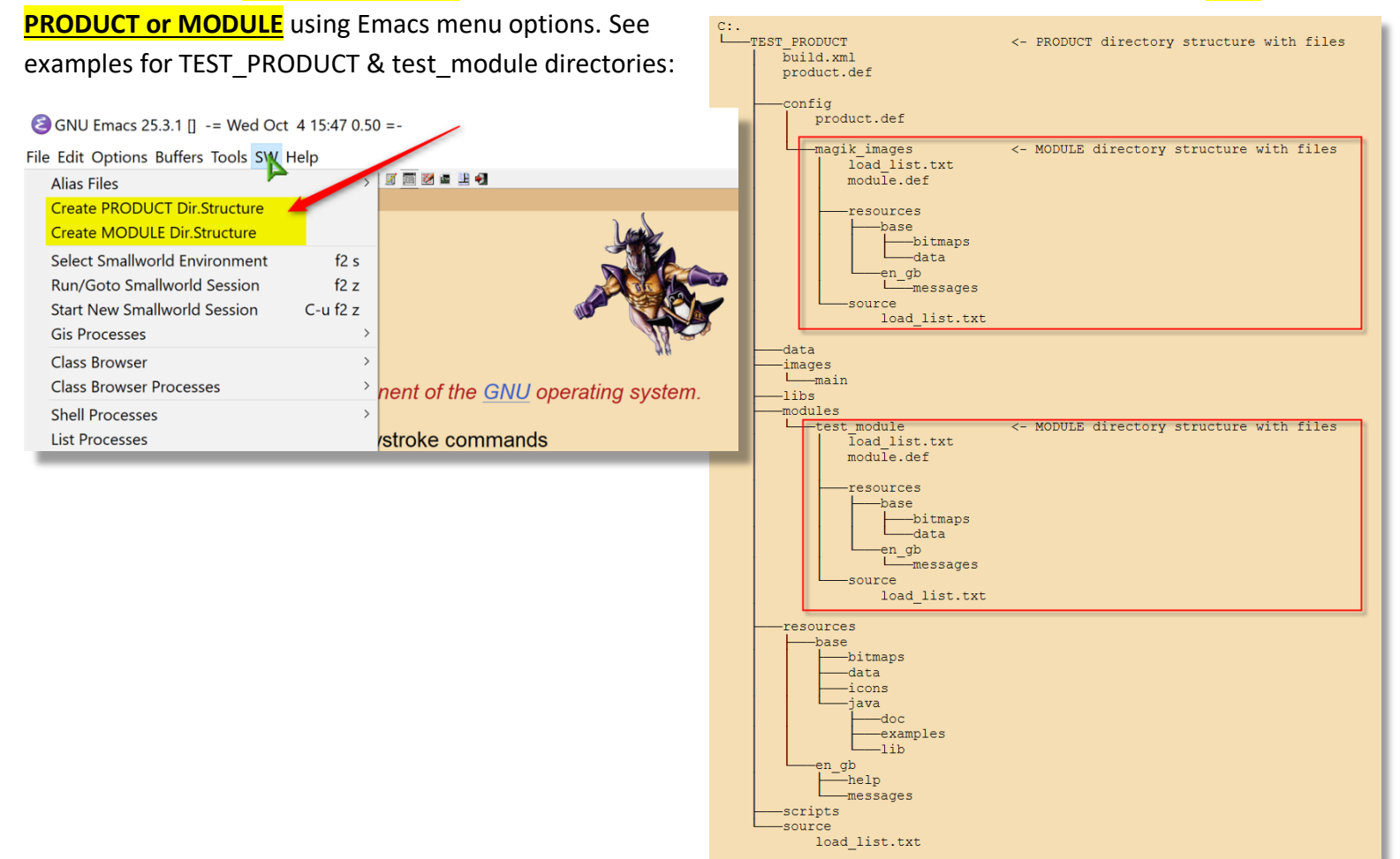

# <span id="page-4-1"></span>Visual Bookmarks

**Visual Bookmarks** provides easily visible bookmarks, which can be set/cleared via **CTRL-F5** and Toolbar icon OR simply by *clicking on a LEFT fringe.* Navigation between bookmarks F5-n/F5-p or using the Toolbar icon. List bookmarks - use Alt-x 'bm-show' (current buffer) and Alt-x 'bm-show-all' (all open buffers).

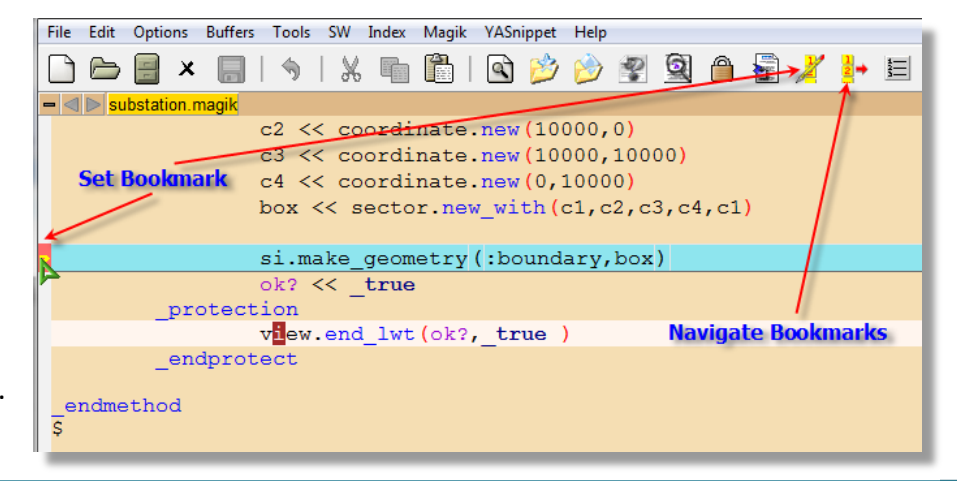

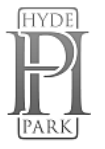

# <span id="page-5-0"></span>Create & Save Frames Layout

**Save Frames Layout** – allows to save the current Emacs Frames layout (number of Frames and positions on a screen) and restore saved Frames configuration on Emacs startup.

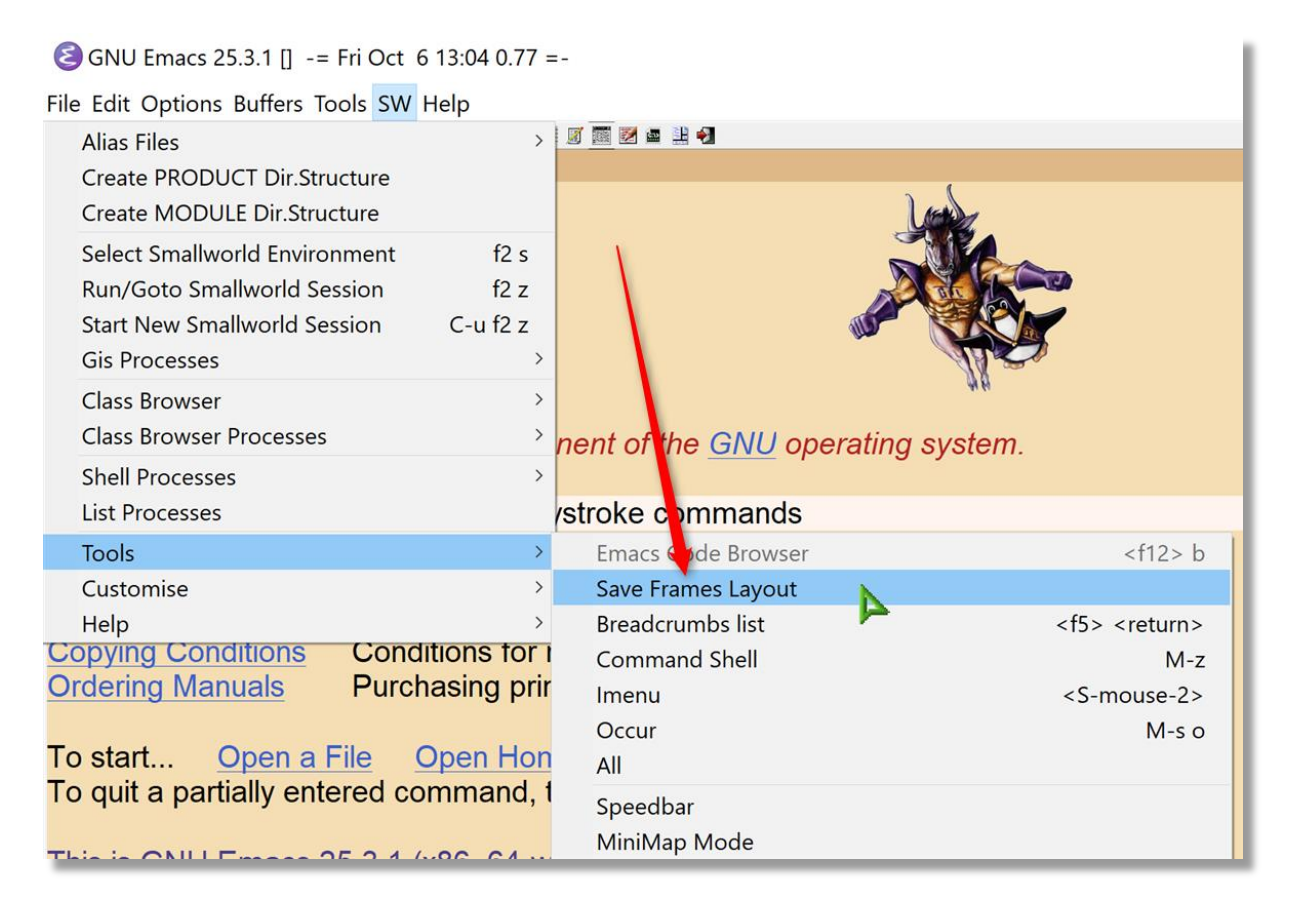

**EXAMPLE**: I always use 2(Two) Emacs Frames - 1st Frame split horizontally (Ctrl-x-2) with \*gis\* buffer (locked/dedicated mode) and Class Browser, 2nd Frame using for coding. So, I use this feature to save the Frames Layout and restore on the startup. **Use <Alt-f> to switch between frames.**

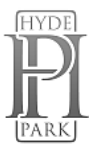

# <span id="page-6-0"></span>New Use of Scratch Buffer

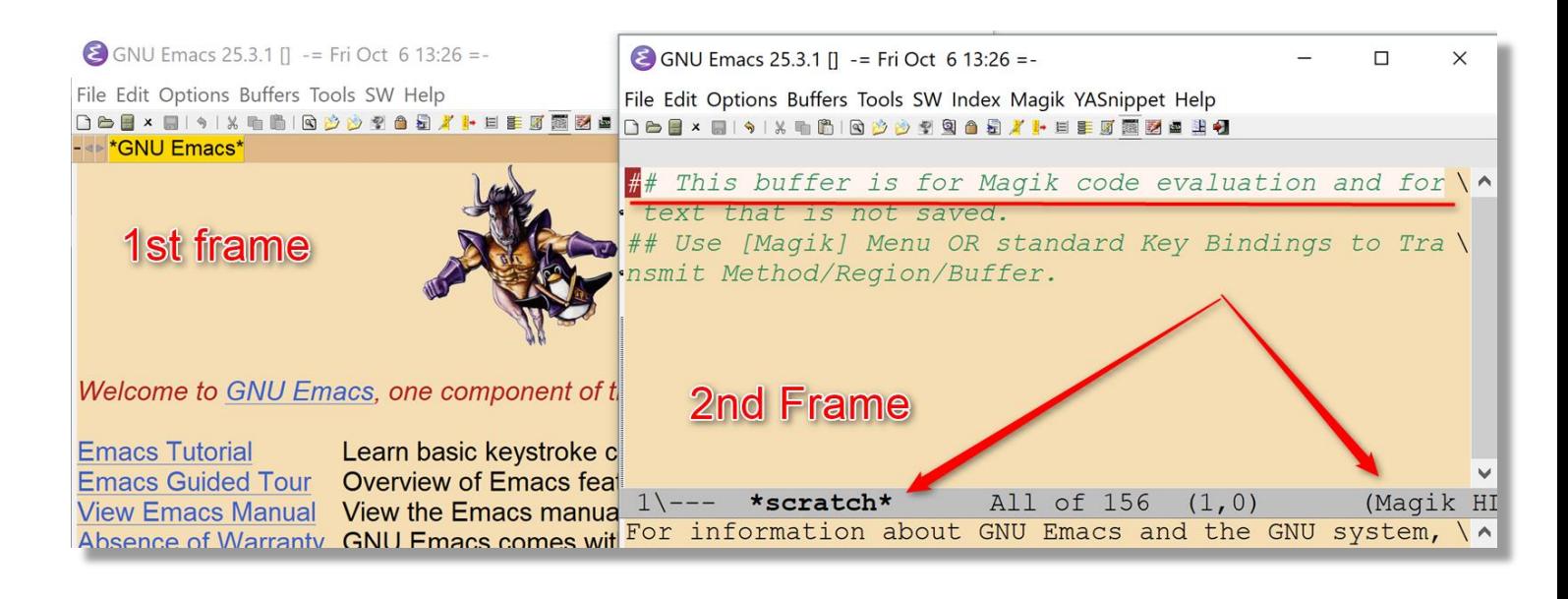

**NOTE**: another NEW feature - now the **\*scratch\*** buffer **can be used for Magik** code evaluation (see above)

### <span id="page-6-1"></span>Java Development Environment for Emacs (JDEE)

The **Java Development Environment for [Emacs](http://en.wikipedia.org/wiki/Emacs) (JDEE)** is an add on software package for Emacs that assists in Java programming. JDEE provides ability editing, compiling, running, debugging, and browsing large Java programs.

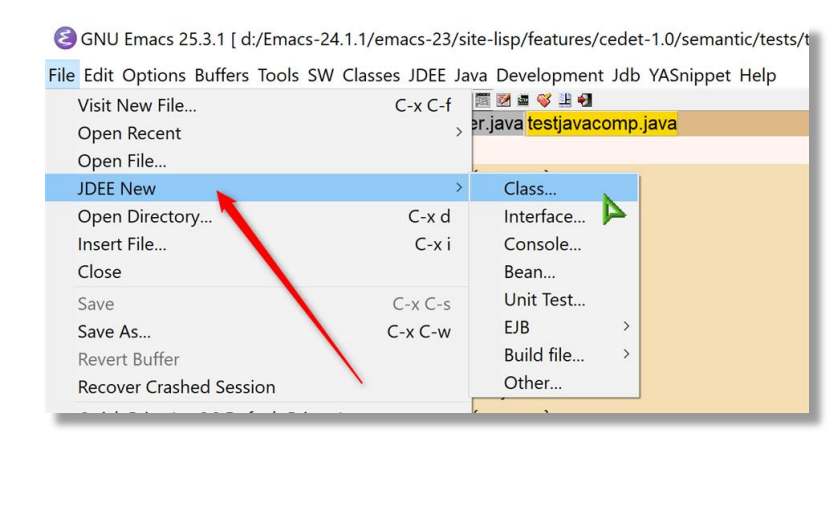

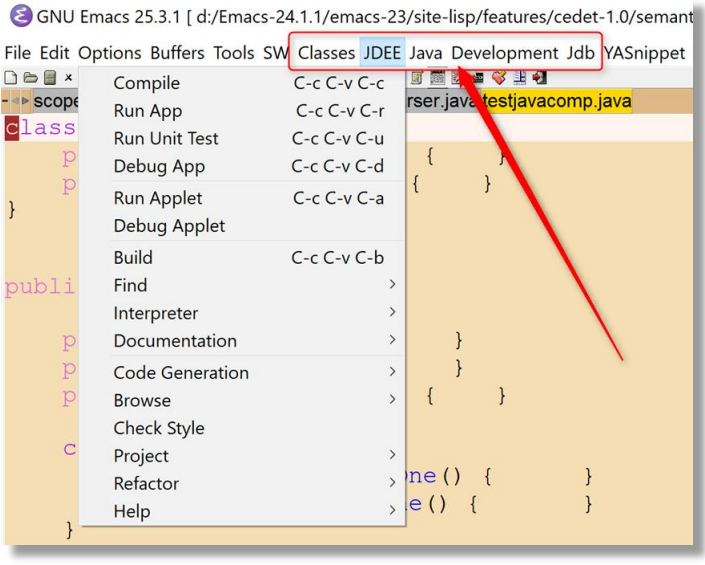

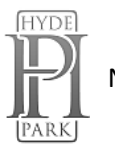

Before you can use the JDEE you must tell it where the Java compiler, debugger, and virtual machine are located on your system. Refer to < "…\emacs293\share\emacs\29.3\site-lisp\features\jdee-2.4.2\*Emacs*  JDE User's Guide.html"> on how to select and register JDK. Or simply edit these values in the "...\endes*custom*":

'(jdee-jdk (quote (**"11.0"**))) '(jdee-jdk-registry (quote ((**"11.0" . "C:\\Java\\jdk-11"**))))

# <span id="page-7-0"></span>MiniMap MOde

**MINIMAP mode** - smaller display of the current buffer on the left side. It highlights the currently shown region and updates its position automatically. You can navigate in the minibar by dragging the active region with the mouse, which will scroll the corresponding edit buffer.

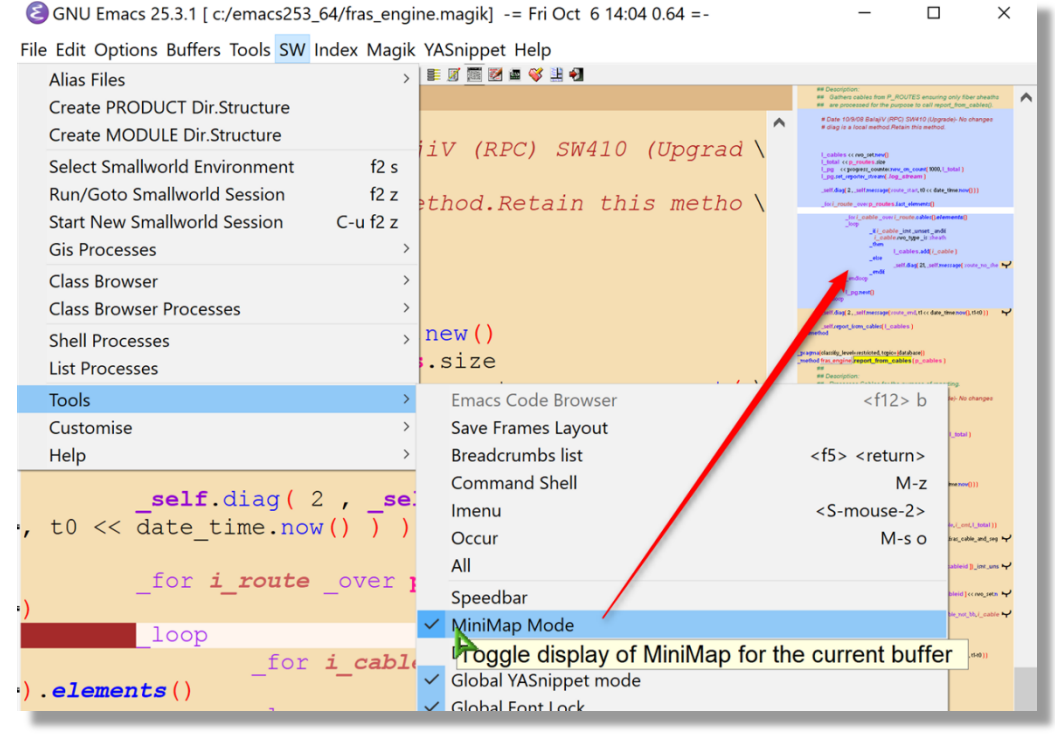

### <span id="page-7-1"></span>Two simply useful new features:

- Use **Ctrl-Shft-d** to **duplicate** current line of code
- Use **Ctr-Alt-Up/Down** arrow to **move current line** or selected **block of text** Up and Down

Watch [MagikEmacs.com](http://www.magikemacs.com/) for more explanations on custom features of Emacs IDE for GE Smallworld.

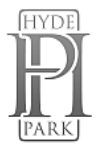

<span id="page-8-0"></span>Intelligent AutoComplete (*thank you to Andrew Maguire, GE*), which understands classes,

methods(functions) and even <\_ self> - offering only methods defined on "self" class :

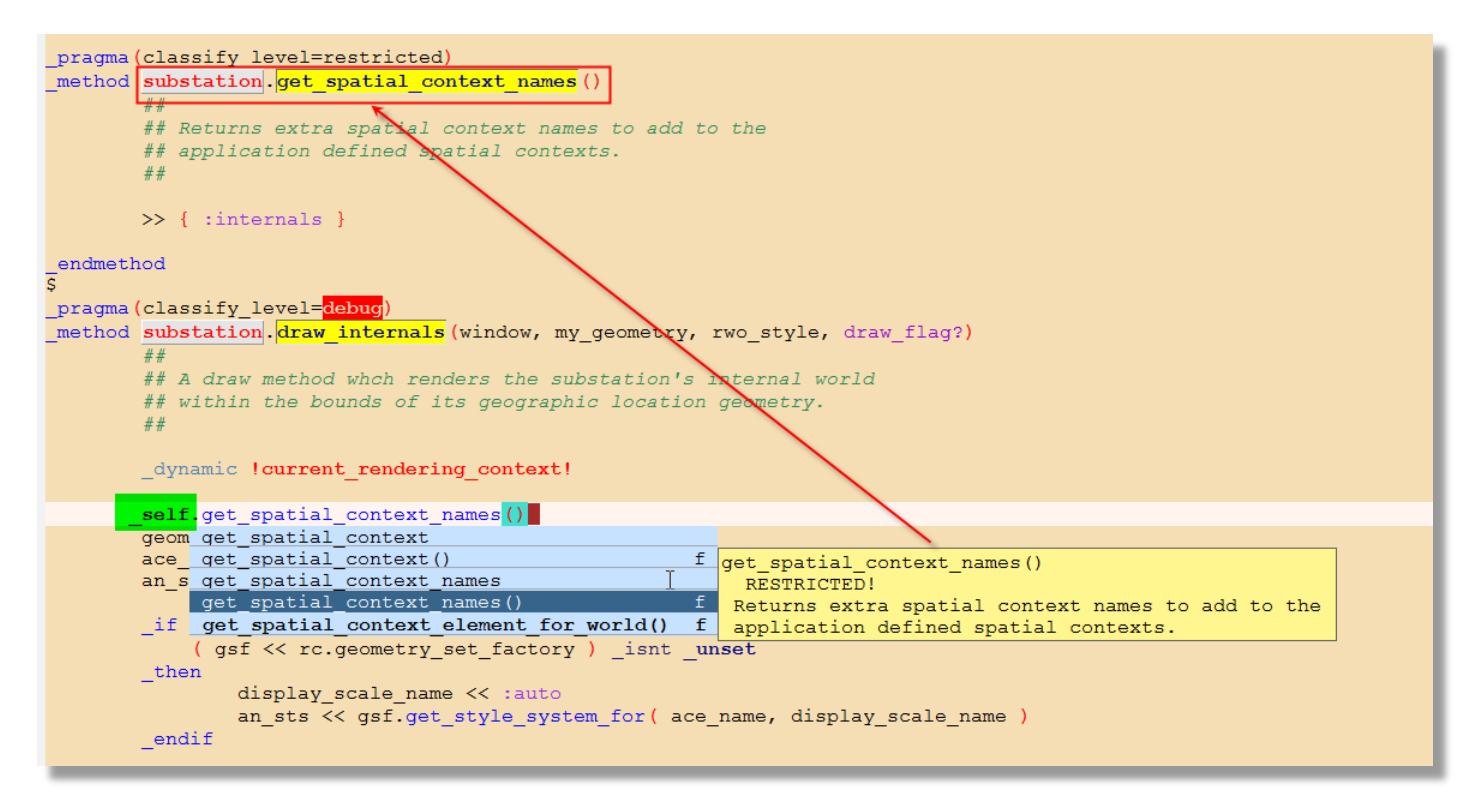

### <span id="page-8-1"></span>Custom Toolbar and Tab-bar (use <Ctrl-Tab> to navigate between tabs).

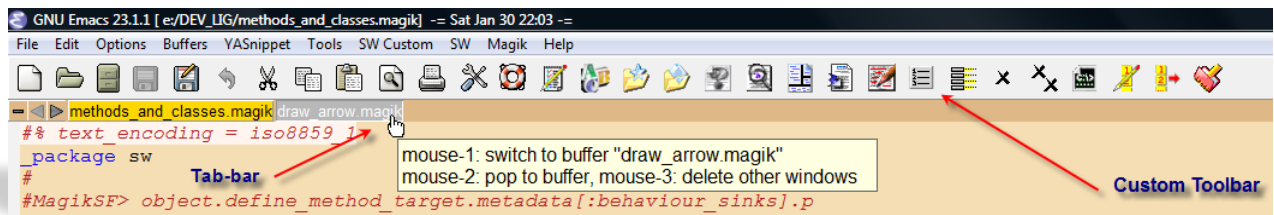

<span id="page-8-2"></span>Save/Restore editing Sessions, which allows you with one click of a button to load multiple files from a previous closed editing session. Even a cursor positions in the open files will be preserved from the previous session.

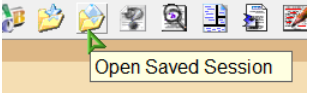

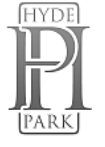

<span id="page-9-0"></span>Dynamic Abbreviation - it is a standard function in the Emacs, but, from my experience, not everybody knows about. It is allowing you to write just a few characters of words you've written earlier to be able to expand them. Possible completions searched in the text in the current buffer, and if not found there, in all open buffers. To expand a word, just put the point right after the word and press  $\langle$ Alt-/>. As soon as you start typing – you are able to use this feature. Typing the next letter will automatically narrow your possible completions.

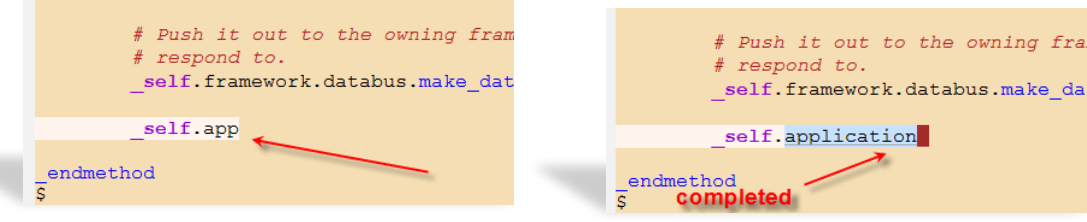

<span id="page-9-1"></span>Dynamic Abbreviation with Expansion of Multiple choices – press the same key second time and you will get multi-choice candidates in a tooltip.

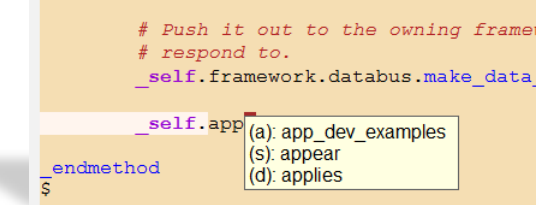

<span id="page-9-2"></span>Predictive Abbreviation. It's fairly similar to Dynamic Abbreviation expansion, which works based on the contents of the current buffer (or other buffers). Predictive abbreviation expansion works based on the previously written text. Unlike Dynamic Abbreviation, the text is analysed during idle time, while Emacs is doing nothing else. **As you type you will be offered possible expansion for the word at the left from the cursor position**. Typing new characters will automatically offer different completion. If the correct completion is offered – just press  $\langle$ Tab> to complete the word. Light blue colour indicates that there are possible different candidates for the expansion. To see other candidates – press  $\leq$ Tab> once again and choice of possible completions will be shown. If the completion is shown in the dark blue colour – that's mean this is the only possible candidate.

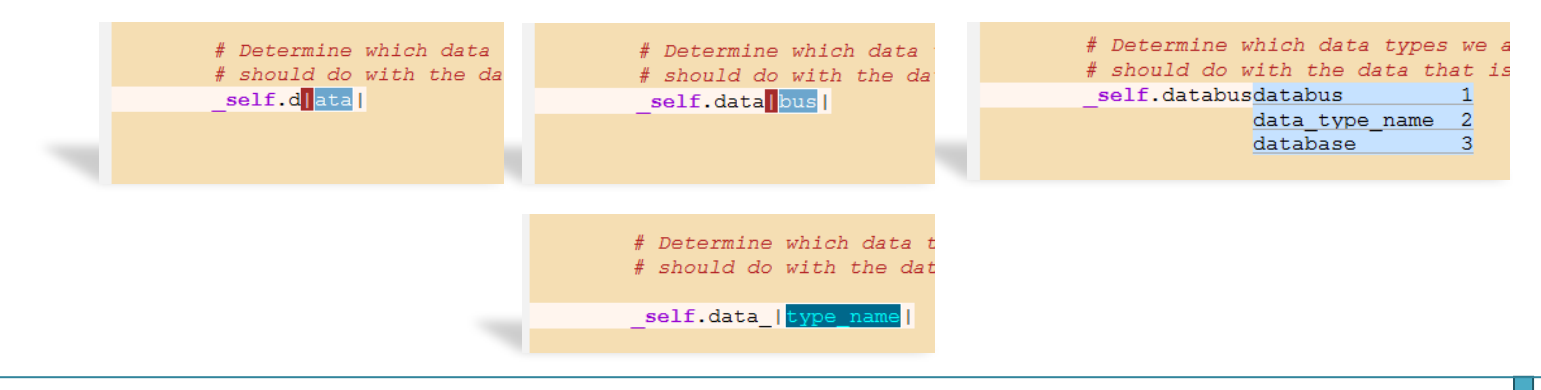

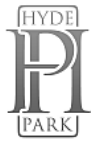

<span id="page-10-0"></span>Automatic insertion of the corresponding ({[and ". Thus typing `(' will normally insert `()' and put the cursor between them. Otherwise, when the region is active, it will be wrapped in the parentheses.

### Use **SW->Tools menu** to activate/deactivate many useful options.

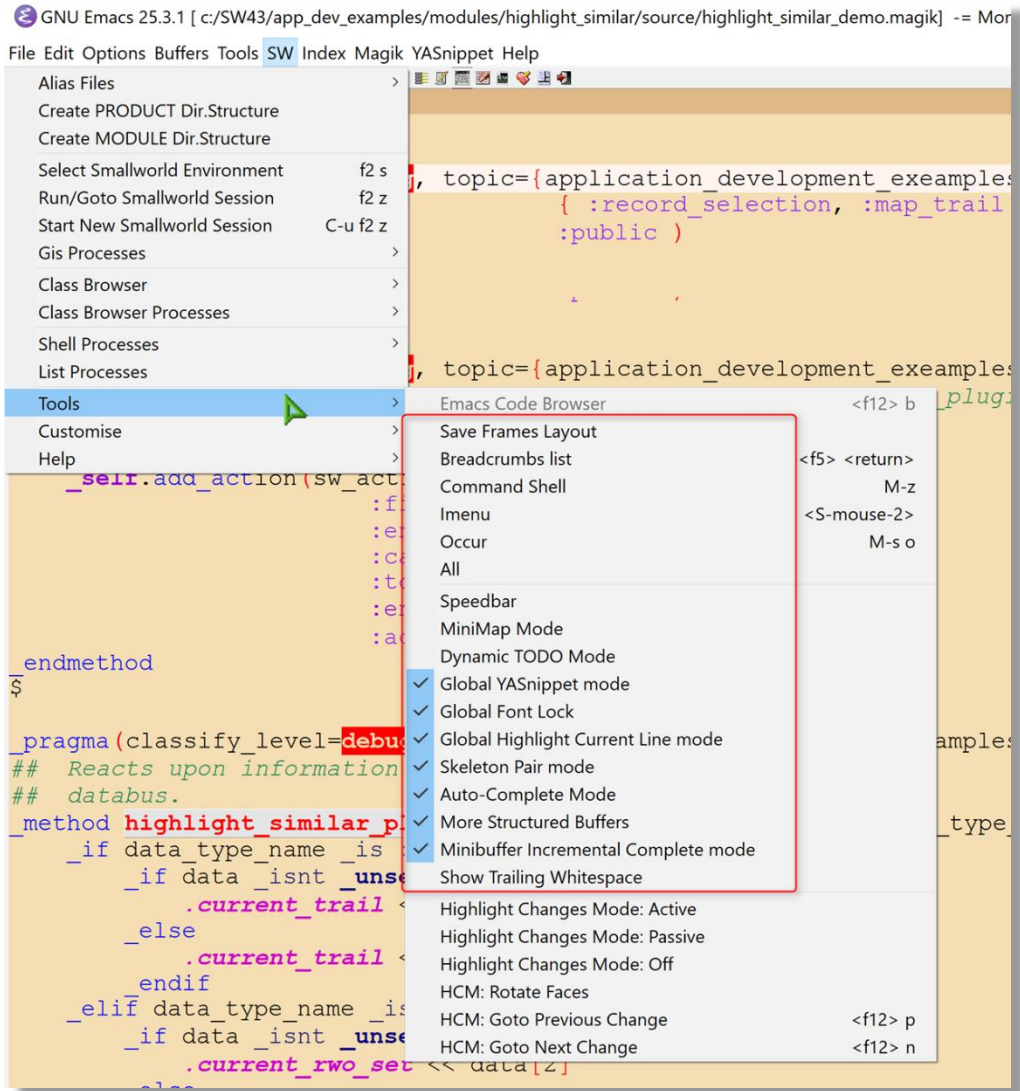

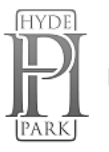

<span id="page-11-0"></span>Highlight text matching PATTERN. Examples: In a source code highlight a variable to quickly see all places it is modified or referenced. New occurrences of that variable will be highlighted as they are typed. In a \*gis\* or another buffer that is showing lots of output, highlight the parts of the output you're interested in. Those patterns will be highlighted as soon as they appear in the buffer. Useful if you have a lot of output during debugging. This option is located on the *Edit* menu.

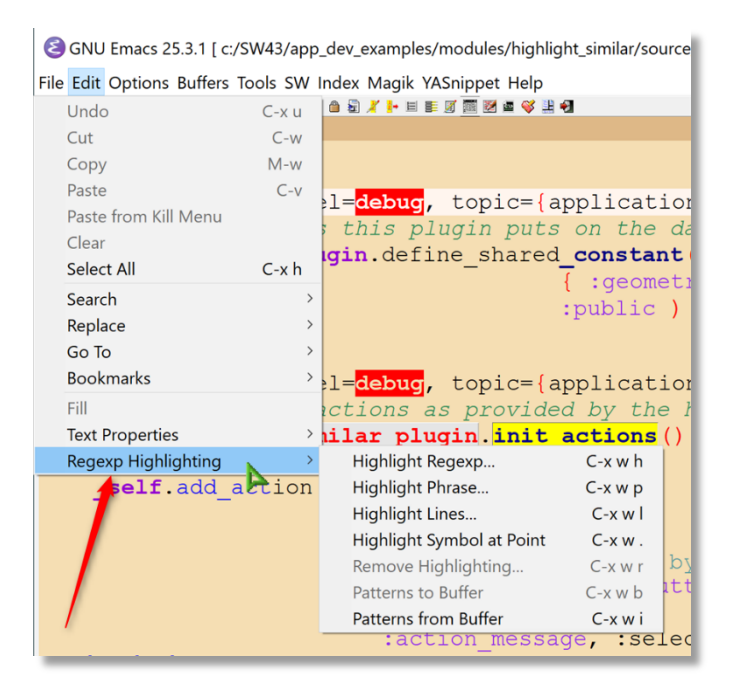

### <span id="page-11-1"></span>Open Recent Files

Additional menu item for visiting files that were operated on recently

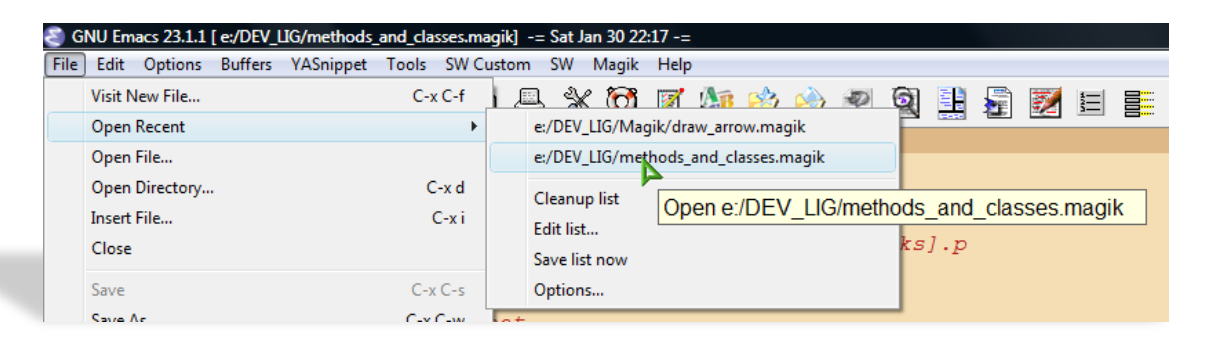

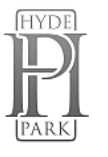

<span id="page-12-0"></span>Snippets for Magik Coding. It allows you to type an abbreviation and automatically expand it into function templates (similar to electric-magik). Navigation between snippet fields – using <Tab>. Templates will expand automatically as you type them and they are available via menu too.

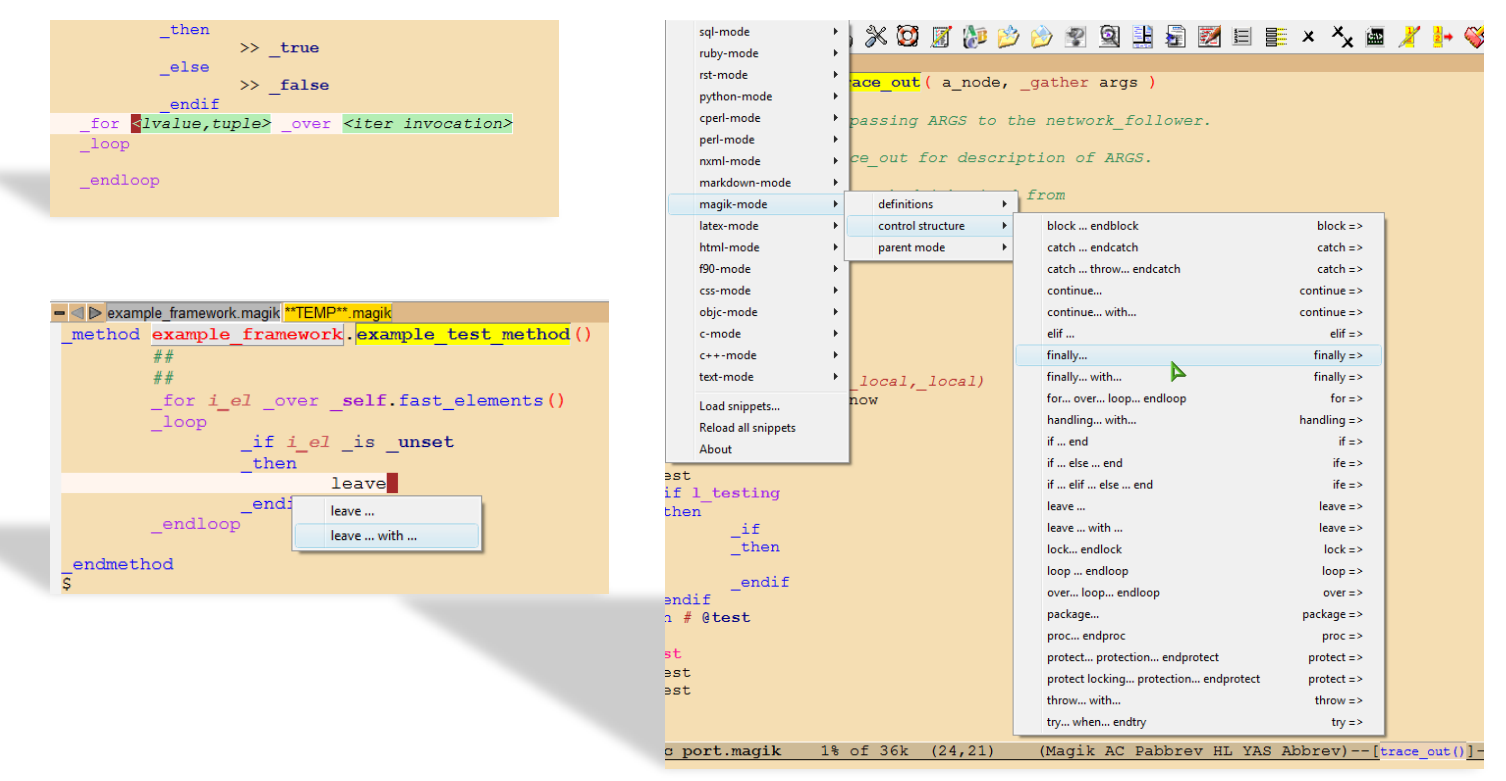

<span id="page-12-1"></span>

Dedicated mode - when a  $\frac{1}{2}$  and buffer is "dedicated" or locked, Emacs will not select files into that

buffer. Dedicated buffers will have "D" shown in the mode line and marked lock icon. I found it very useful to lock the \*gis\* buffer. NOTE: All minor modes are shown in the mode line and you can use the mouse to switch it OFF or get Help on the specific mode.

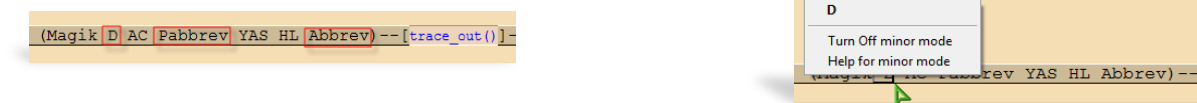

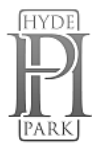

<span id="page-13-0"></span>Class  $Brouser$   $F3-i$  /  $F3-b$  – allows you to go back in the File Navigation history, so you are able to return to the point in a code where you came from during your F3-j key journey.

<span id="page-13-1"></span>TEMP.magik by  $F4-m / F12-m$  – copy current magik method to the Work (\*\*Temp\*\*.magik) buffer. Very helpful while making temporary changes in the code or just testing/debugging.

- F2-b – to compile message files <\*.msg> directly from Emacs.

<span id="page-13-2"></span> $\overline{\text{CB}}$  –  $\overline{\text{Emacs Code Browser}}$  which displays a number of informational windows that allow for easy source code navigation and overview.

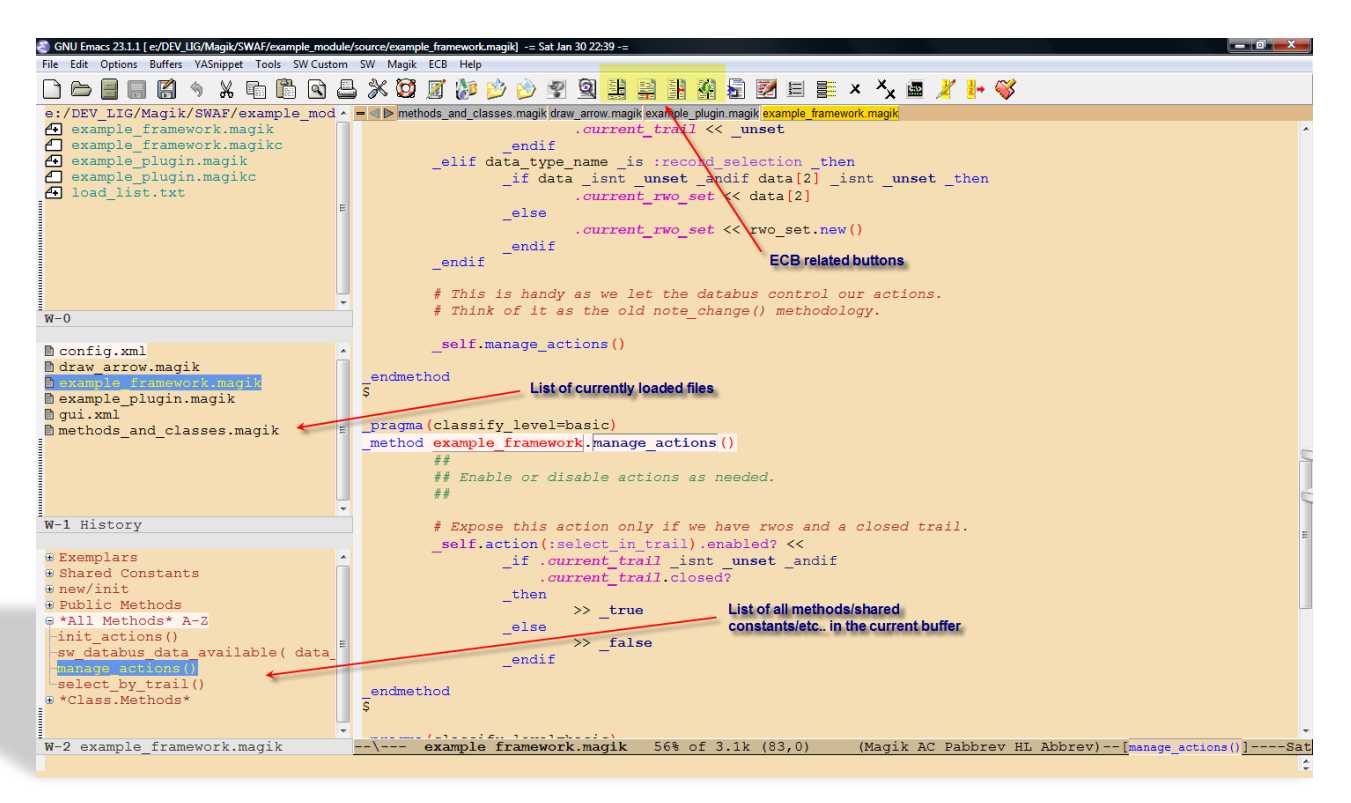

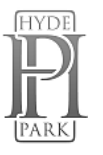

<span id="page-14-0"></span>Integration with an External Editor. This will allow you to load the file from the Emacs, if necessary, into an external editor of your choice to do some additional editing/searching or other file manipulations.

*Use "C:\Emacs293\NP++Magik\_Language.XML" to import Magik highlighting into Notepad++*

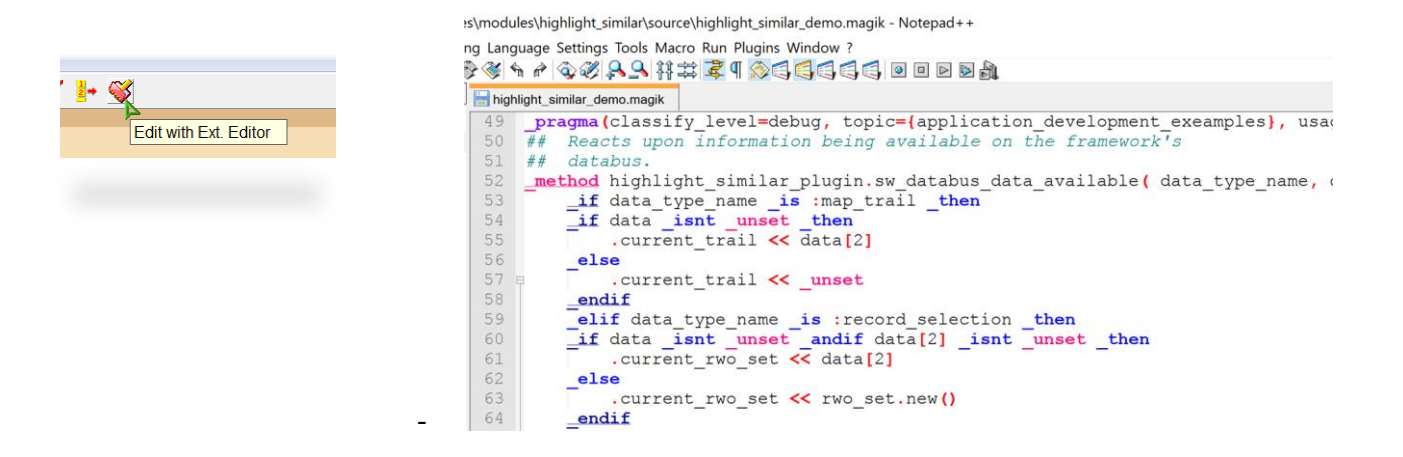

<span id="page-14-1"></span>Magik Smeller, which helps you to find possible problems in the code. A tool to interactively report actual or possible code syntax problems that are acceptable to the Magik compiler but do not meet development standards or may be considered inefficient.

A new buffer called **\*Magik Smeller\*** will appear showing a list of all possible code "smells", their line number in the Magik file and a short description. To jump back to a line of code that has been reported as a smell, place your cursor on that line in the **\*Magik Smeller\*** and press "**F3-j**".

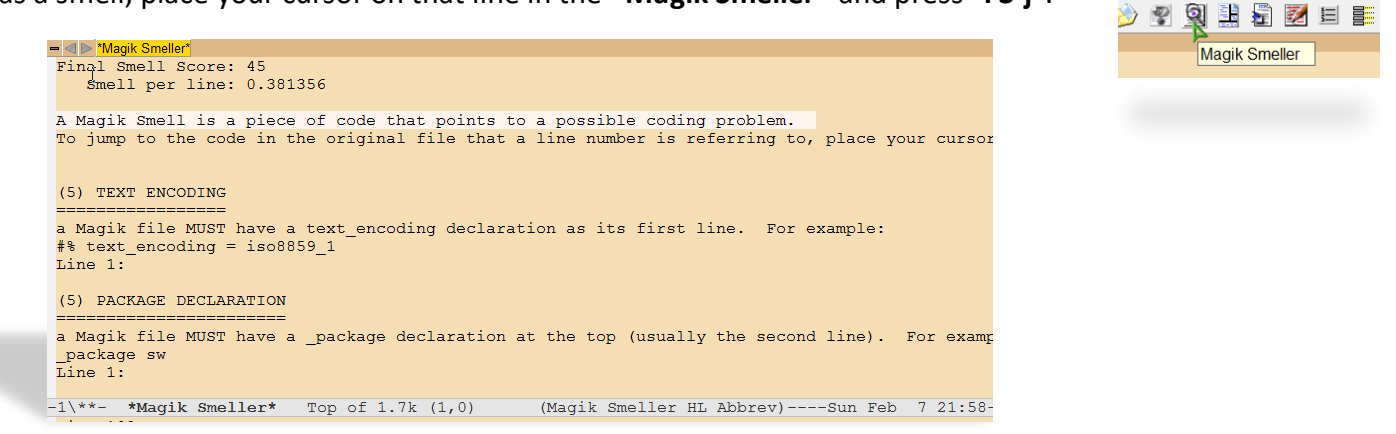

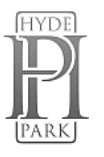

<span id="page-15-0"></span>Print in colour or black&white directly from the Emacs. Preview in colour – will create an HTML page

### with current font locking highlights in the code.

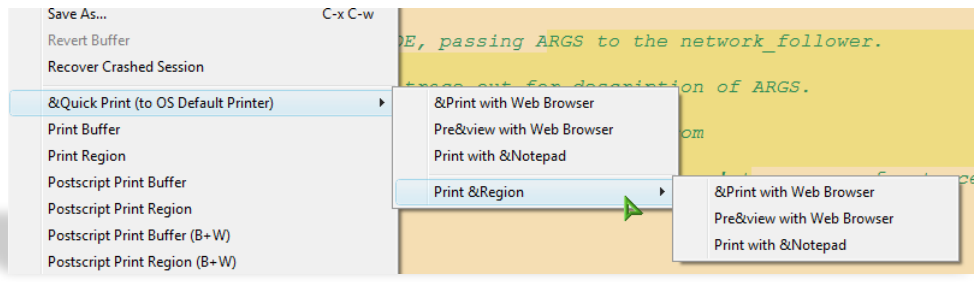

<span id="page-15-1"></span>Outline mode for Magik files. Using keys F3+Up/Down in the Outline mode the Magik file can be collapsed to display only the method names and methods can be unfolded one by one for editing.

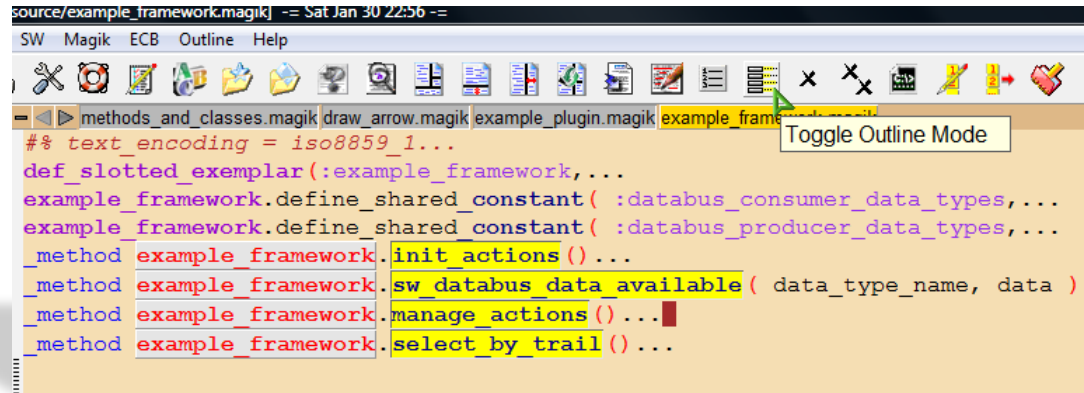

# <span id="page-15-2"></span>Show/hide Line numbers in a buffer.

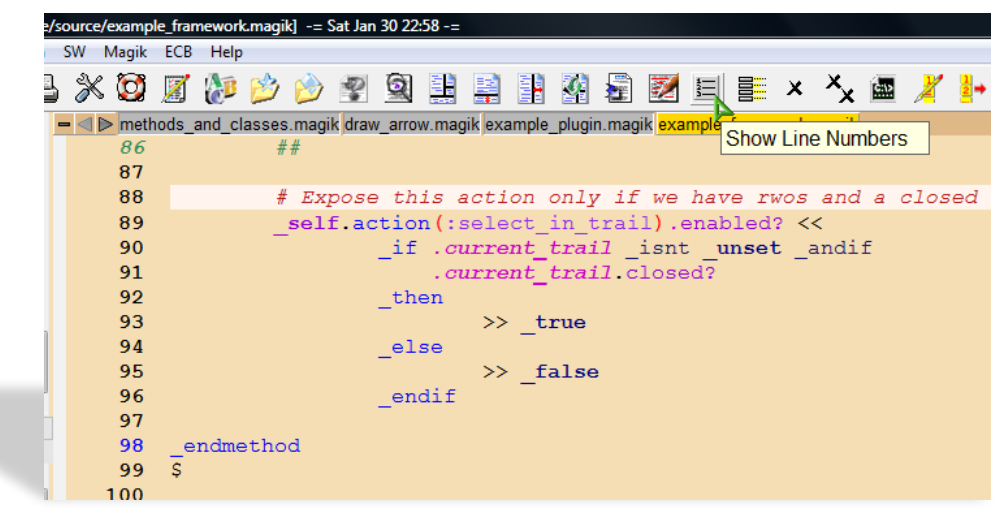

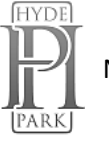

- Buffer selection- <Ctrl>+<left mouse button> will bring up the floating menu at the cursor position OR use <Ctrl>+<Tab> to navigate between tabs in the Tab-bar.

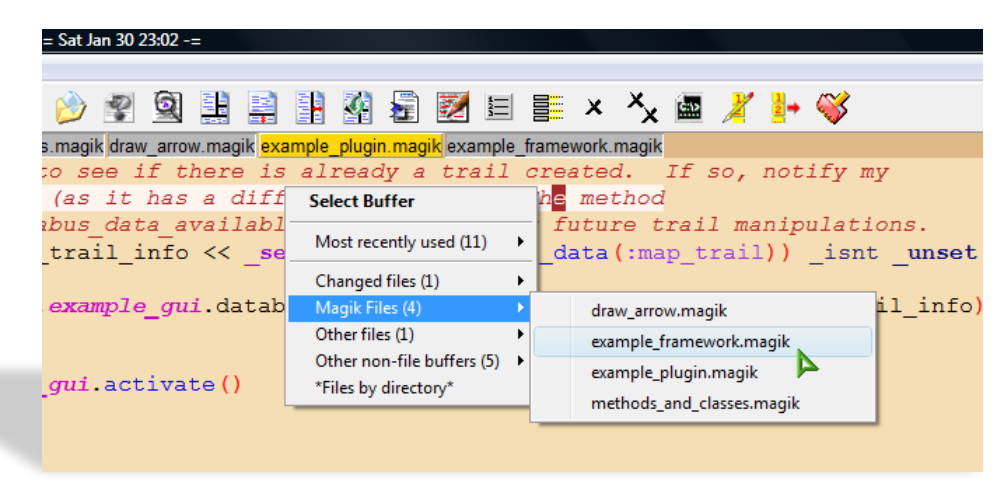

Save all file **backups** (\*.magik~) in the single configurable directory (system %TEMP% – by default).

Use 'breadcrumbs' <F5-Spc> - to set series of Breadcrumb Bookmarks with quick cycling through them using <F5-Up/Down/Left/Right>.

<span id="page-16-0"></span>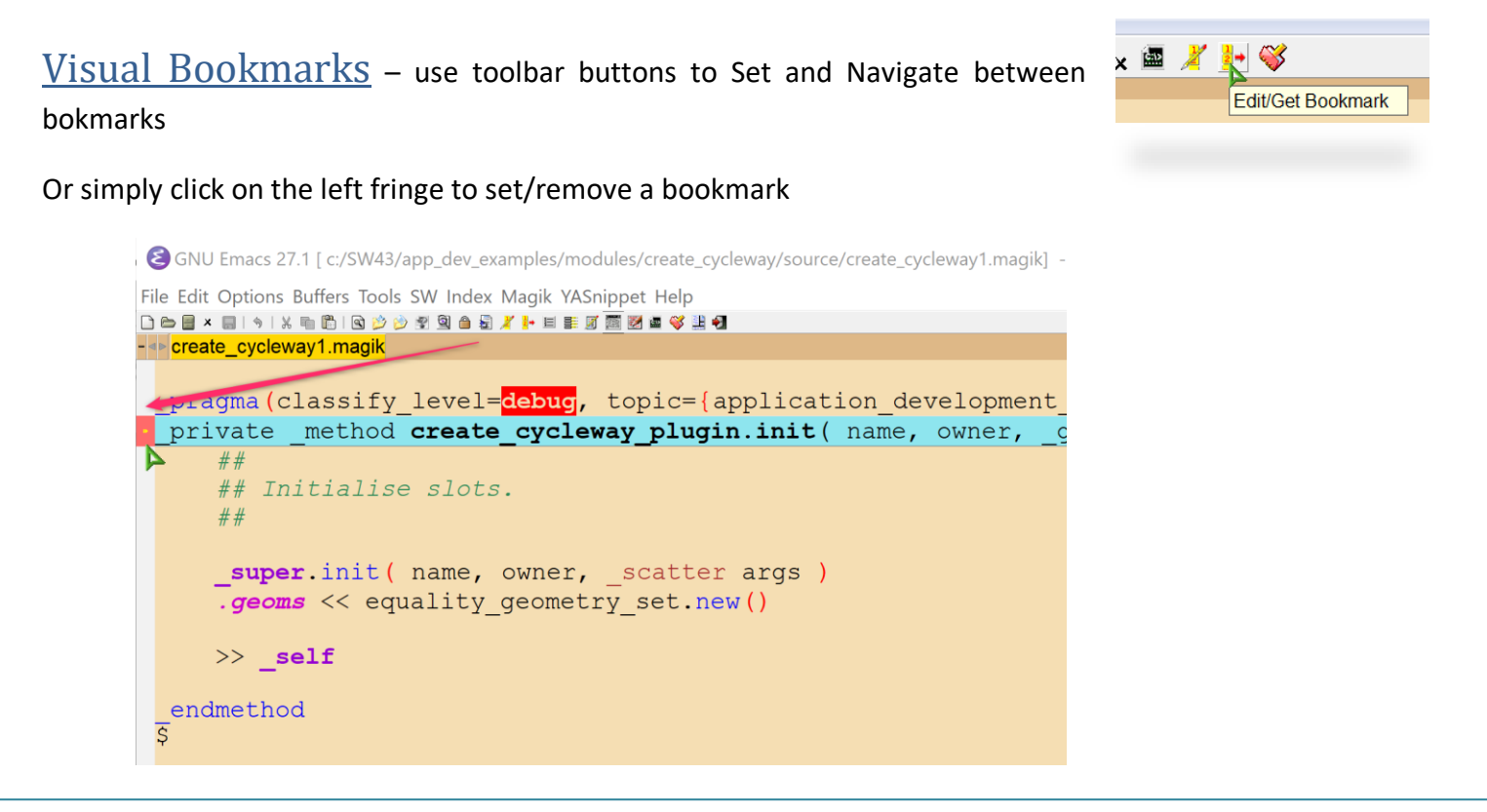

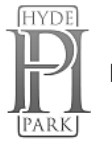

# <span id="page-17-0"></span>Current Method name in the mode line can be toggled from the [Magik] menu

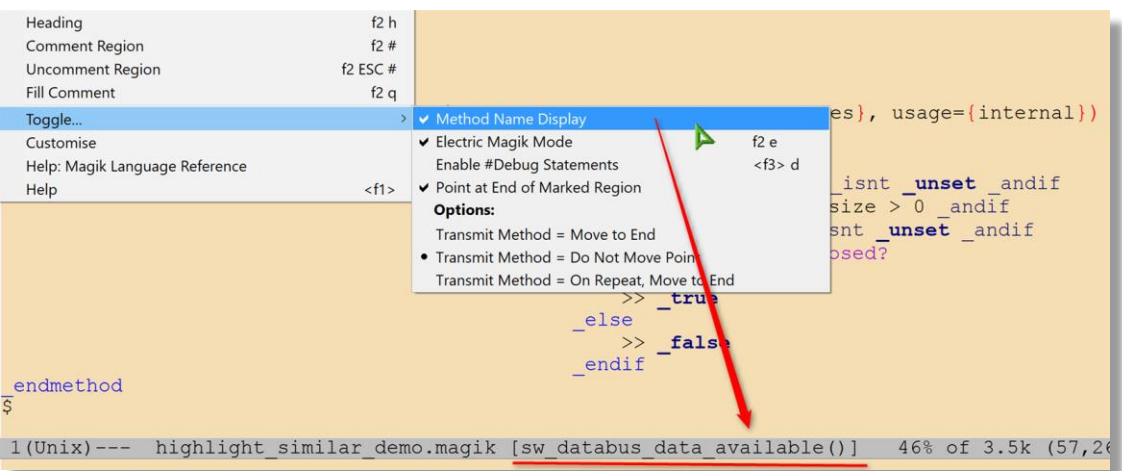

# <span id="page-17-1"></span>[Index] menu allowing quickly navigate between methods or use <Ctrl+RightClick>

S GNU Emacs 25.3.1 [ c:/SW43/app\_dev\_examples/modules/highlight\_similar/source/highlight\_similar\_demo.magik] -= Mon Oct 9

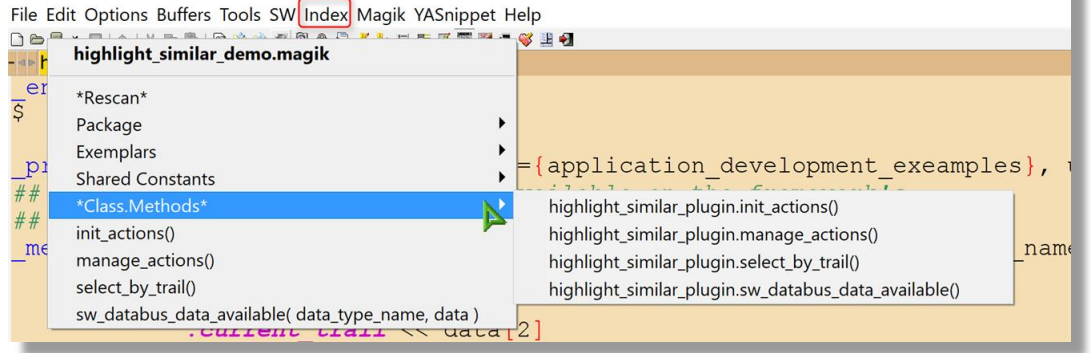

### <span id="page-17-2"></span>Additional highlighting during the incremental search

GNU Emacs 25.3.1 [ c:/SW43/app\_dev\_examples/modules/highlight\_similar/source/highlight\_similar\_demo.magik] -= Mon Oct

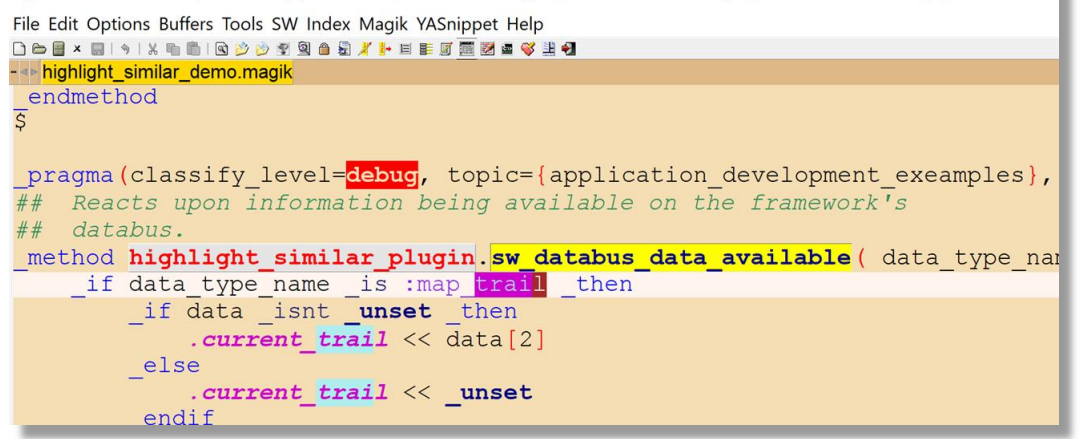

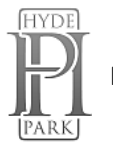

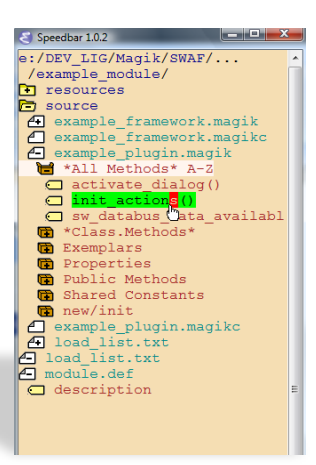

<span id="page-18-0"></span>Speedbar (F11) - a special skinny frame with a specialized directory listing in it. This listing will have both directories and filtered files in it. You can then load files into your Emacs buffer, or expand the files to display all the methods/progs/constants/…. in them and jump to those tags. You can also expand multiple directories into your Speedbar frame.

Use **'Alt-x all <Enter>'** or the icon to list\EDIT all lines matching a given regexp in  $*All*$  buffer. *Changes made in the \*All\* buffer is propagated to the original buffer.* Use **'F3-j'** from \*All\* Manik Heln buffer to go to a match in the original file. **Note that changes to the `\*All\*' buffer are propagated back to the original buffer.** out ( Show All matching ... rgs

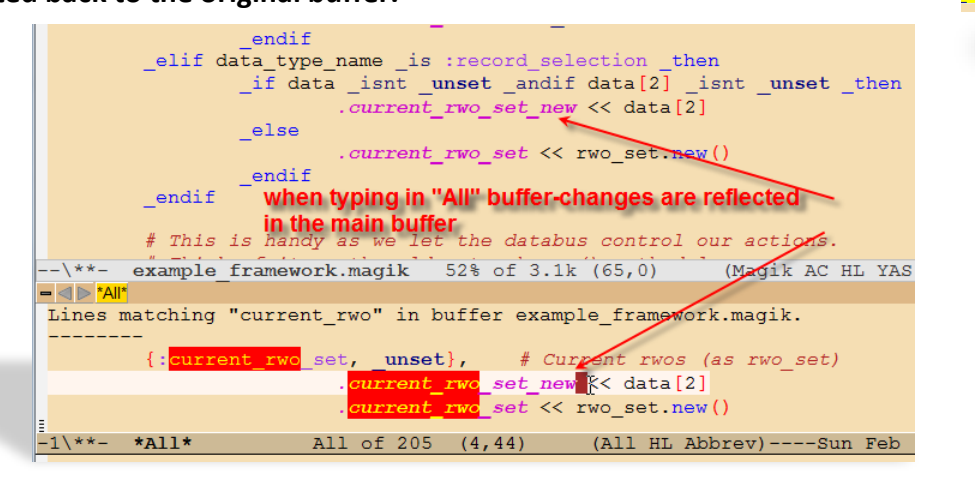

While you have a file loaded into the Emacs buffer pressing  $\leq$ F12-F12> will open Windows Explorer in the directory of the current file.

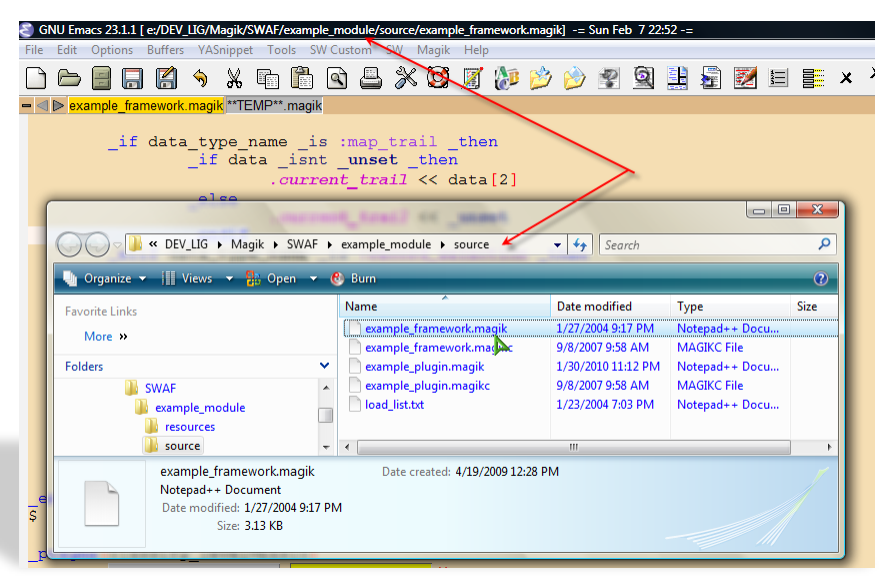

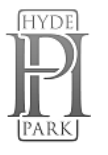

<span id="page-19-0"></span>Magik code folding - where large blocks of code can be distracting. With the code folding feature you can hide the code not important to your current work. Code folding cleans your workspace. Use  $\leq$ Ctrl-.> key to hide the block of code while your cursor is inside the desired block.

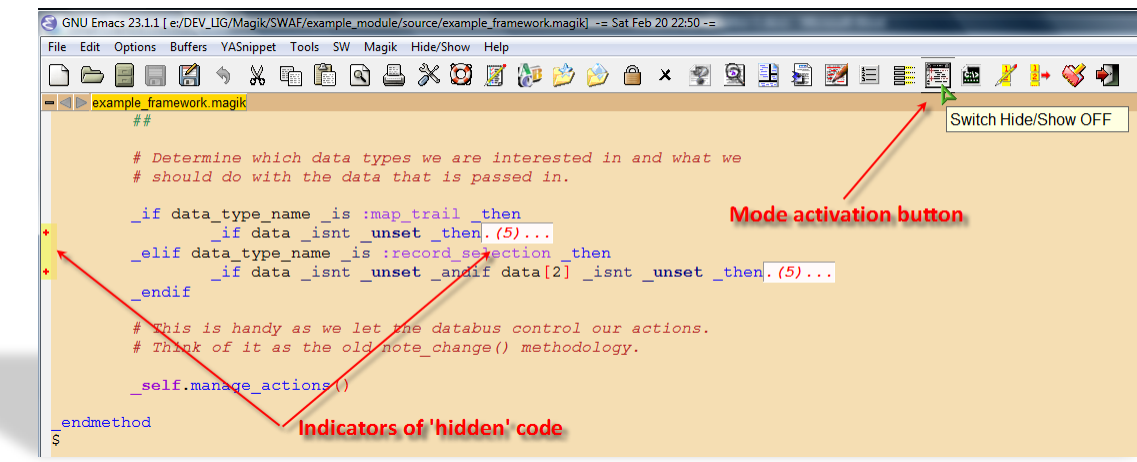

- Use <Ctrl-,> key to hide/show code on the 'method' level

GNU Emacs 25.3.1 [ c:/SW43/app\_dev\_examples/modules/highlight\_similar/source/highlight\_similar\_demo.magik] -= Mon Oct 9 12:36 0.42 =-

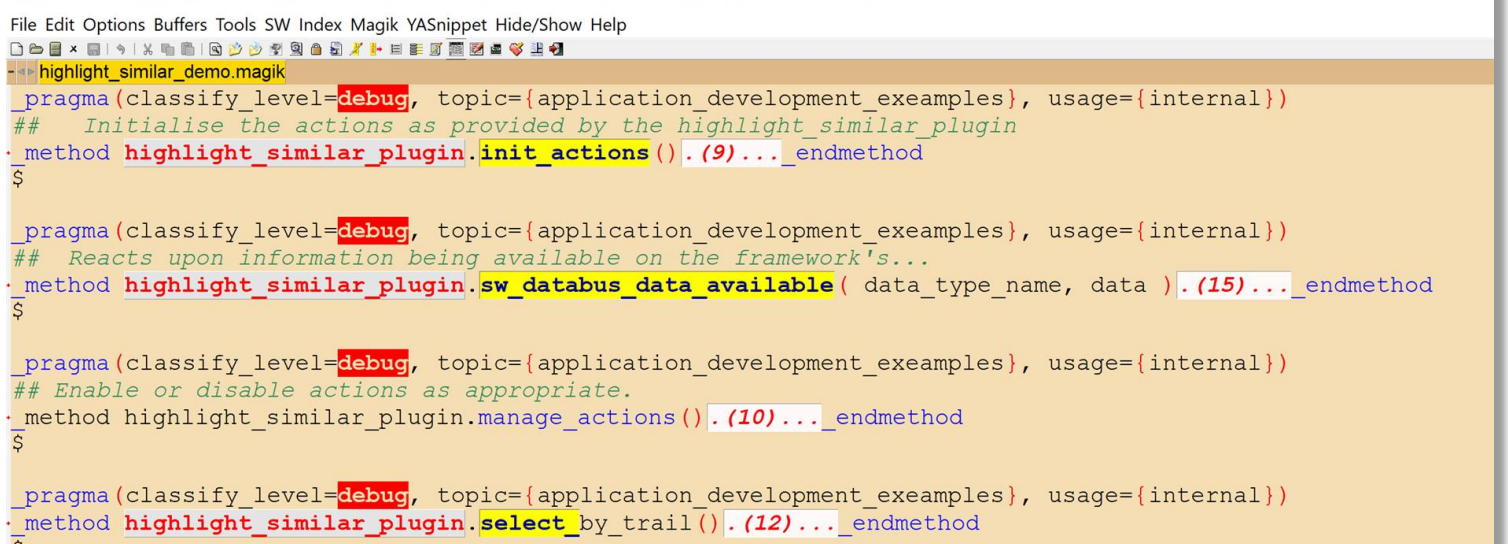

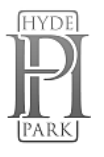

<span id="page-20-0"></span>Magik Language Reference

available within Emacs.

File Edit Options Buffers YASnippet Tools SWCustom SW Info Help  $\Leftrightarrow \Leftrightarrow \Leftrightarrow \text{and} \ \text{and} \ \text{and} \ \text{and}$  $Up: (dir)$ (MagikLangRef) Top **Magik Language Reference** The sections in Magik language reference duplicate the information in Using the Magik language, but the description here is more rigorous and assumes some experience with using the language.

- \* see Syntactic elements summarises the simplest units of a program<br>such as literals, keywords, operators and simple statements.
- \* see Expressions assignment and invocation describes simple expressions and also the language constructions used for compound<br>expressions. Assignment and routine invocations are included here as they are both discrete operations which can themselves be expressions.
- $^\star$  see <u>Compound statements</u> lists all the compound statements of Smallworld Magik, including blocks, conditionals, loops, statements for transferring control and statements for handling unexpected events.
- \* see Defining procedures and methods specifies the syntax for all possible ways of defining a procedure or method, and includes handling argument lists and results.
- \* see Variable declarations gives the five types of variable<br>declaration with a description of the differences between them, and also describes constant declarations, variable initialisation, use of packages and the resolution of free variables.
- \* see Special characters and keywords lists all the special characters and keywords used in Magik, with references to where they are introduced.

#### \* Menu:

- 
- Syntactic elements<br>Expressions assignment and invocation Compound statements
- --\\\$-\frac{\\$-\$-\$info\* (MagikLangRef) Top 3\% of 1.8k (33,0) (Info HL YAS Abbrev Narro

- Use **%USER\_EMACS%** environment variable in gis\_aliases to load your local Emacs settings, like

(setq programmer-tag "User Name, Company Name")

(setq project-name "Project Name")

(setq programmer-time-stamp-format "%:y-%02m-%02d"); %02H:%02M:%02S")

[Alt-n] to insert-programmer-note;

[Alt-m] to insert-programmer-modified-note;

[Alt-c] to insert-change-note around selected block – just select the block of code and press <Alt-c> and note change comments will be placed around the selected code; OR just use this to create a note change.

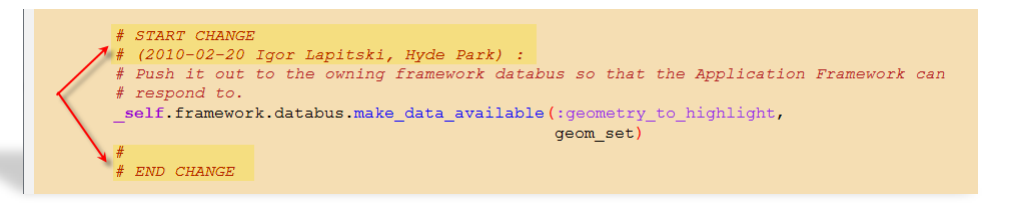

[Alt-h] to insert-method-comment;

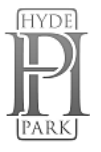

<span id="page-21-0"></span>Save/Restore Emacs Sessions. That allows you to organize your different projects into "sessions". Each Session has a name (file name). When you 'Save

Session', the list of all opened files is saved into the current session and all the files you were editing will be reloaded the next time you 'Restore Session'. This allows you to keep different files open in different Emacs sessions. By using 'Save/Restore Session' you are activating 'Session auto-saving mechanism' - on Emacs exit current Session will be saved automatically.

- To make **prominent marks** in '\*gis\*' buffer or comments in 'Magik' buffer use  $\overline{Q}$ ' at the beginning of the line in '\*gis\*' buffer and '#@' in 'Magik' buffer. I found this useful when you have a lots of output in the \*gis\* buffer and you need to see specific line – just use this in your code *write("@Important info: ", a\_variable)* and you will be able to see this line in the output very clearly.

- Use F2-b to send <\*.msg> file to running GIS buffer. This will load current \*.msg file into an open currently image.

Matches

- Emacs will display highlighting on whatever **parenthesis** matches the one before or after point. See message in

Mini-buffer describing the match when the matching parenthesis is off-screen. Message contains the line number.

- Use 'Ctrl-TAB' to switch\cycling between Emacs buffers.

- When using <Ctrl-x/Ctrl-b> to bring up Buffer Selection Menu – use following keys : <c> - to change the configuration;  $\langle s \rangle$  - to save buffers marked with '\*';  $\langle d \rangle$  - to delete buffer

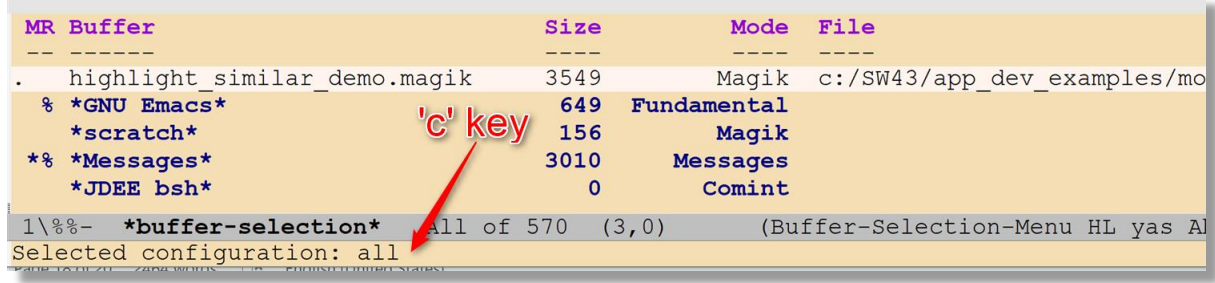

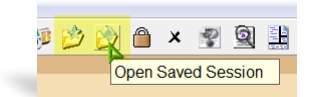

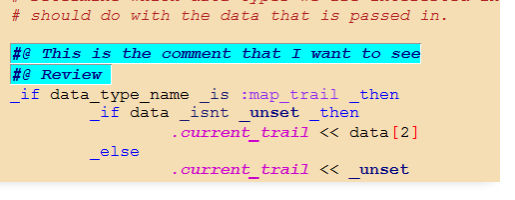

action\_message, :select\_by\_trail(()()))

enabled?, false,

 $self. add action($ ...

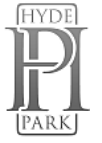

# <span id="page-22-0"></span>List of key-bindings which might be useful in everyday Emacs operations with Smallworld environment:

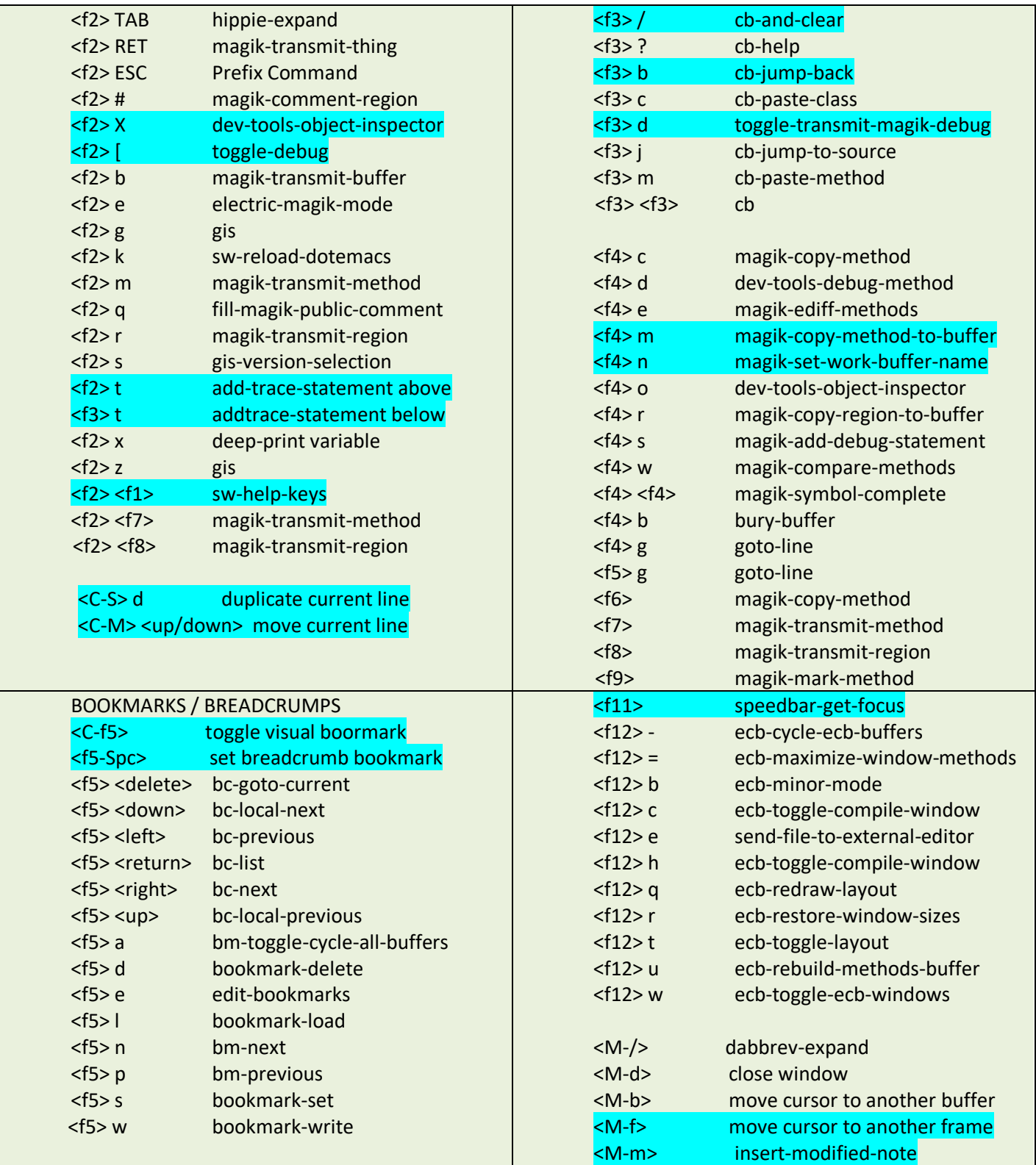

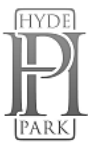

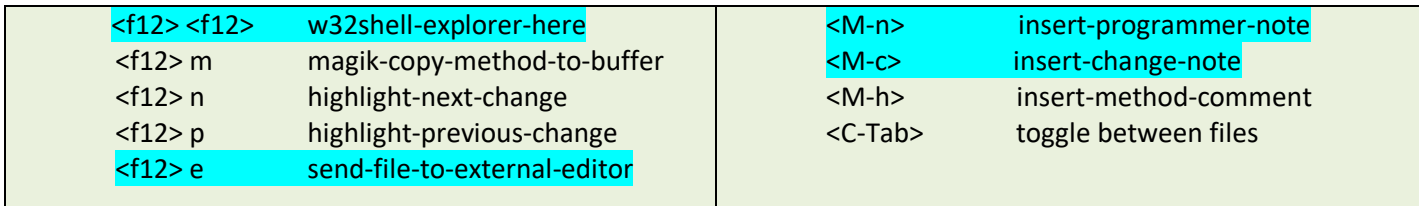

S GNU Emacs 23.1.1 [] -= Mon Feb 15 00:07 -=

Many of those setti customise, use the me >Customise Smal

The background colour of the Emacs (whea change. All custom set the <.emacs-custom> f directory. See ht consulting.com/Emacs/ for all possible colours.

 $Predictive$ 

State: SAV Non-nil mea Initial Frame

Initial Frame

Custom Foregro

Custom Backup

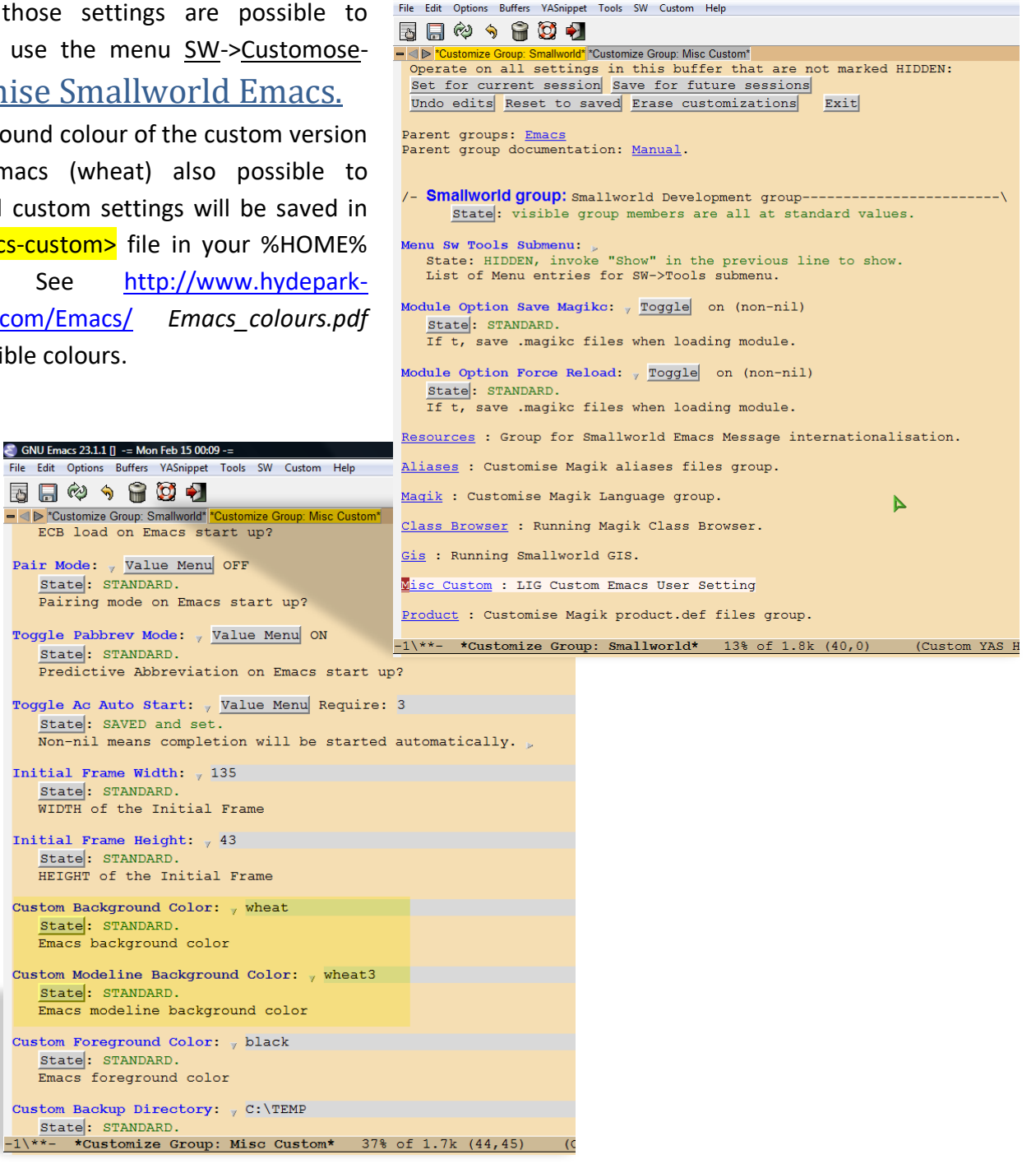

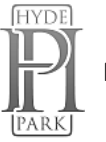

### - There are several predefined **Custom colour Themes** for Emacs

GNU Emacs 25.3.1 [ c:/SW43/app\_dev\_examples/modules/highlight\_similar/source/highlight\_similar\_demo.magik] -= Mon Oct

File Edit Options Buffers Tools SW Index Magik YASnippet Hide/Show Help

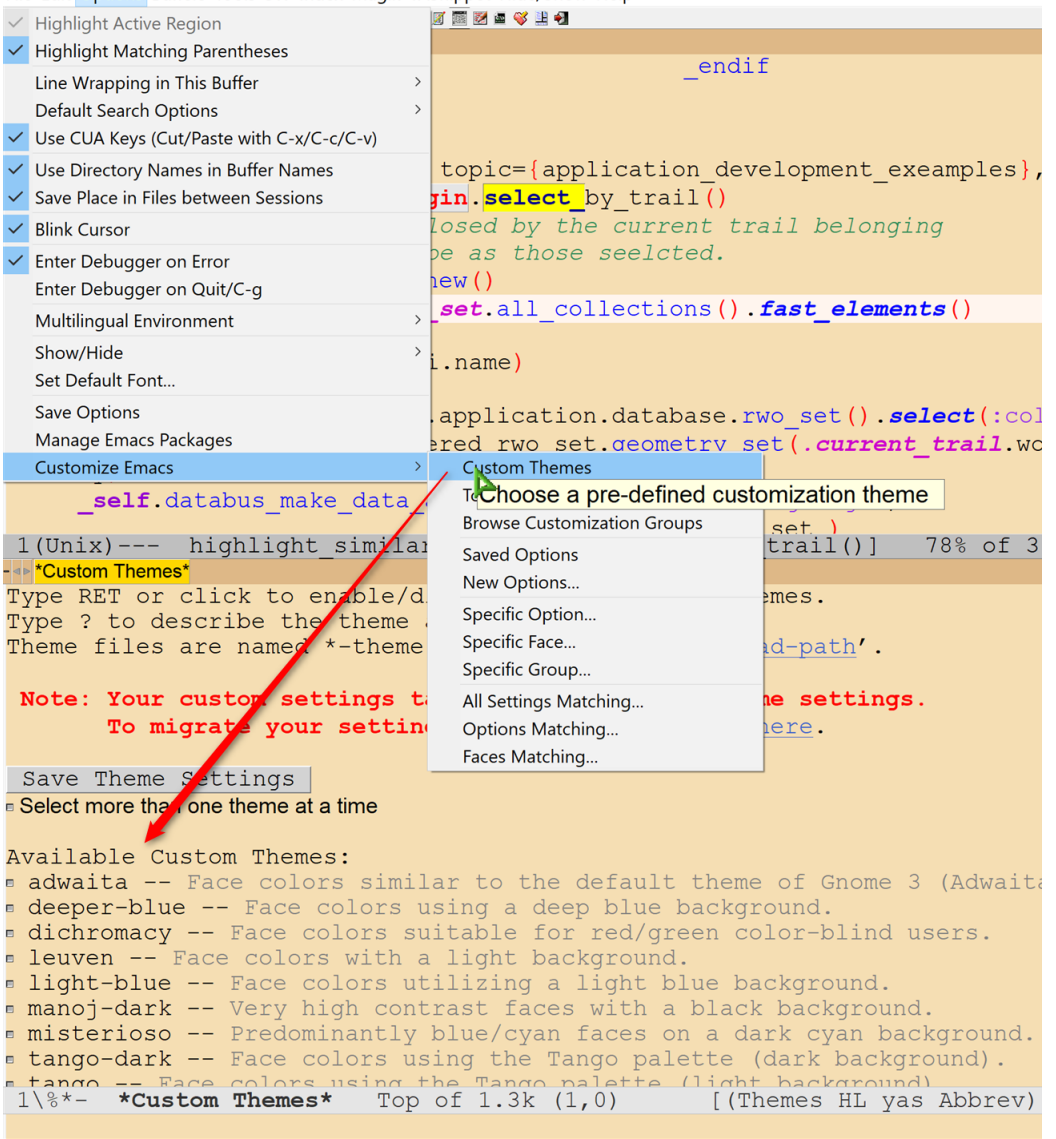

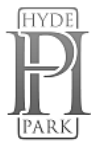

#### Use them based on your own taste:

GNU Emacs 25.3.1 [ c:/SW43/app\_dev\_examples/modules/highlight\_similar/source/highlight\_similar\_demo.magik] -= Mon Oct 9 13:14 0.38 =-

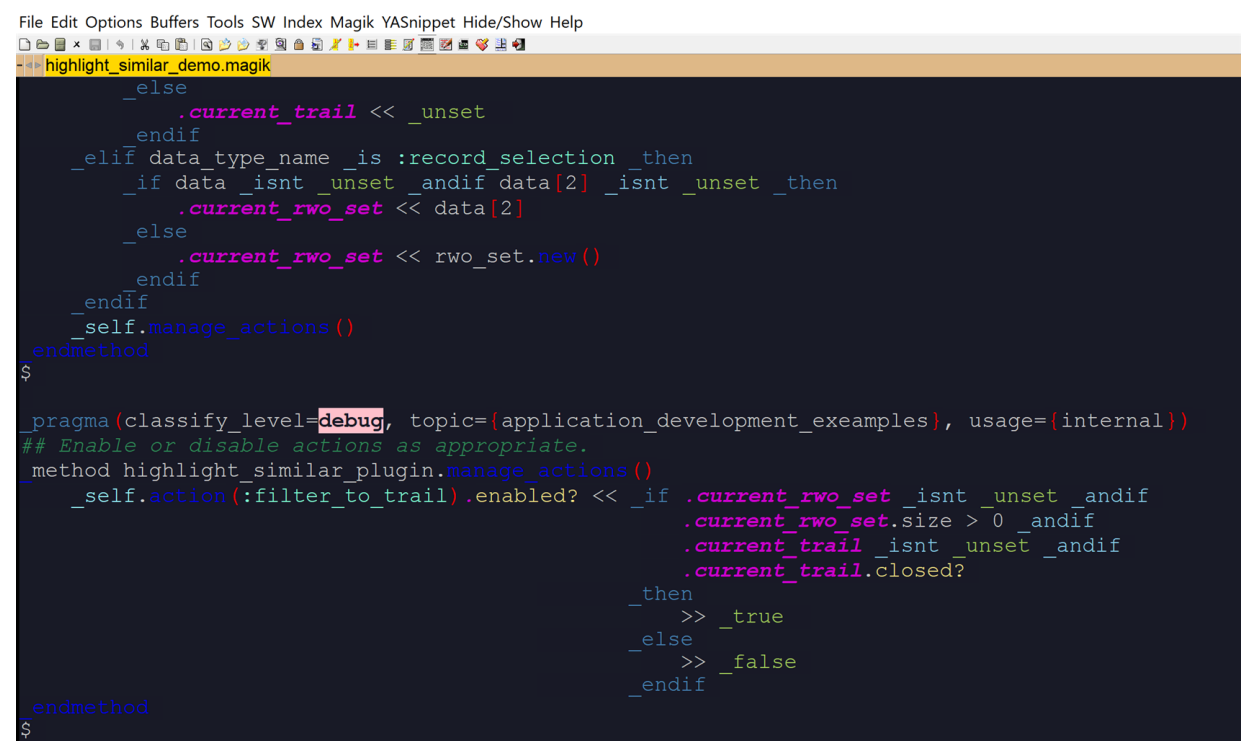

GNU Emacs 25.3.1 [ c:/SW43/app\_dev\_examples/modules/highlight\_similar/source/highlight\_similar\_demo.magik] -= Mon Oct 9 13:19 0.64 =-

```
File Edit Options Buffers Tools SW Index Magik YASnippet Hide/Show Help
DDE×5191%的固100000002%1-EFFE224V10
else
            . current rwo set << rwo set.new()
         endif
    endifself.manage_actions()
 endmethod
\overline{S}_pragma(classify_level=<mark>debug</mark>, topic={application_development_exeamples}, usage={internal})
## Enable or disable actions as appropriate.
_method highlight_similar_plugin.manage_actions()
    _self.action(:filter_to_trail).enabled? << _if .current_rwo_set _isnt _unset _andif
                                                      . current\_rwo\_set. size > 0 _andif
                                                      .current_trail _isnt _unset _andif
                                                      .current trail closed?
                                                  then
                                                      >> _true
                                                  else
                                                     \gg _false
                                                  endif
endmethod
```
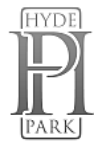

# <span id="page-26-0"></span>Key bindings for Magik mode

Several of these commands interact with a Smallworld session. If there is a current Gis buffer, or only one Gis buffer, then the corresponding Smallworld session is used; otherwise, you are prompted for the required Gis buffer.

Commands which provide an interface to the Development Tools application are only applicable when this application is available in the relevant Smallworld session. The application is loaded and started if necessary; any errors are reported to the relevant Gis buffer.

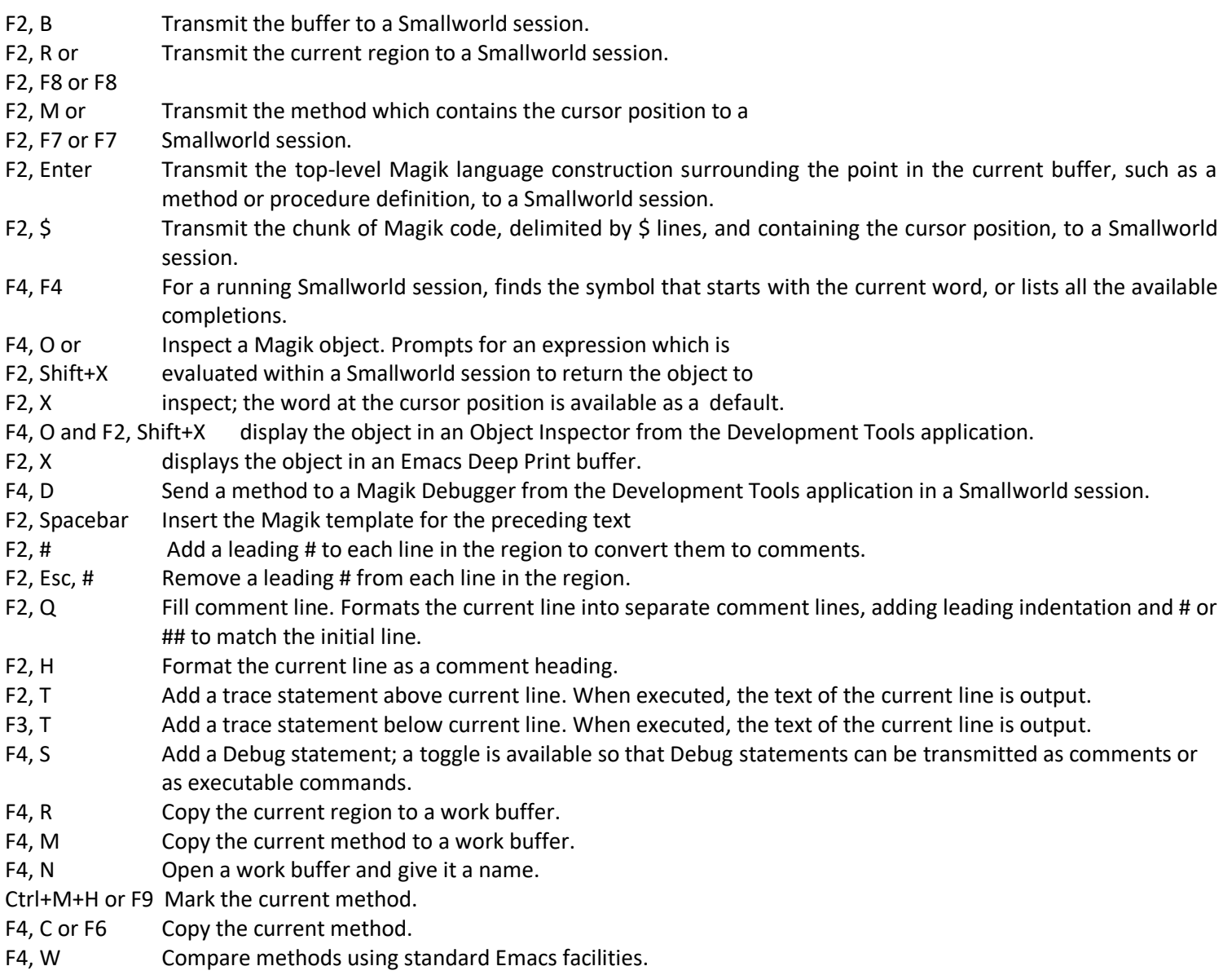

F4, E interfaces to the Emacs command compare-windows.

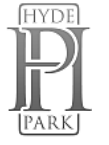

# <span id="page-27-0"></span>Key bindings for other modes

Some key bindings are available for the other Smallworld major modes.

#### **Aliases mode**

Ctrl+C Run command definition. In the Aliases buffer, finds the command definition which contains the cursor position and uses the launcher program to run it; otherwise prompts for the required definition.

#### **Environment mode**

 *A buffer in Environment mode is readonly so alphanumeric keys are used as shortcuts for commands.*

- Enter Select the Smallworld Core product indicated by the cursor middle-clickposition; this product installation defines the environment for any new Smallworld sessions.
- Spacebar Move the cursor to the next product installation in the buffer.
- R Run the Gis command in the environment defined by the cursor position. Does not change the environment for any other sessions.
- + Add a new product installation; prompts for the Smallworld Core product location, and a name and version for the installation. Only available if a version file is in use.
- Q Quit; closes the buffer without making any change to the environment.

#### **Loadlist mode**

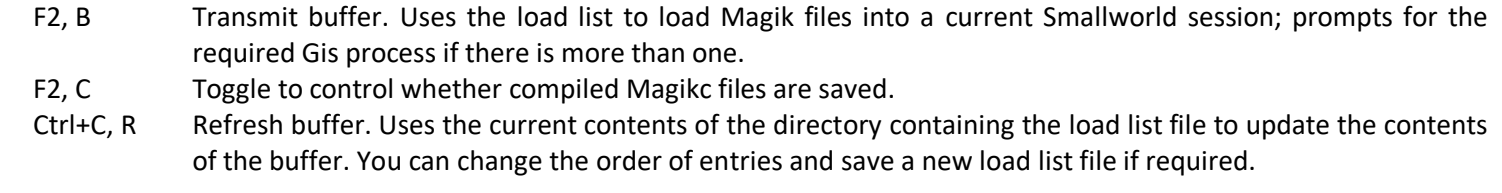

#### **Message mode**

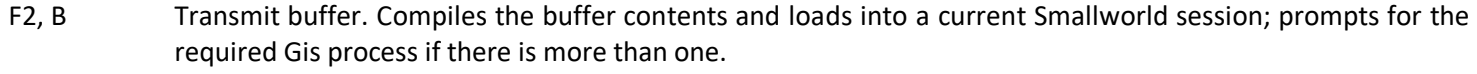

- F2, C Compile message file. Compiles the buffer contents ready for loading, but does not load it.
- F2, Up Arrow Move the cursor to the previous or next message.
- F2, Down Arrow
- F2, M Mark message.

#### **Module mode**

- F2, B Transmit buffer. Uses the buffer contents to load all module source files and all compiled message files into a current Smallworld session; prompts for the required Gis process if there is more than one.
- F2, D Reload module definition. Loads the buffer contents into a current Smallworld session; does not load module source files or resources.
- F2, C Compile message files. Compiles all message files for the module ready for loading.
- F2, Shift+R Remove module definition from a current Smallworld session. This is sometimes required to ensure the correct functionality is included in the session.
- F2, S Toggle the option to save compiled Magikc files when loading module source files.
- F2, R Toggle the option to force reloading of a module which is already loaded.

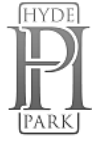

#### **Product mode**

- F2, B Transmit buffer. Uses the buffer contents to add the product to a current Smallworld session; prompts for the required Gis process if there is more than one.
- F2, R Reinitialise product. Uses the buffer contents to redefine the product in a current Smallworld session where the product is already defined.

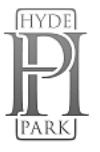